### Simulink® Report Generator™ Release Notes

# MATLAB&SIMULINK®

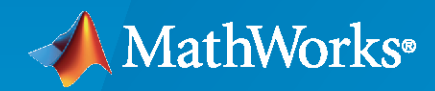

R)

#### **How to Contact MathWorks**

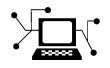

Latest news: [www.mathworks.com](https://www.mathworks.com)

Sales and services: [www.mathworks.com/sales\\_and\\_services](https://www.mathworks.com/sales_and_services)

User community: [www.mathworks.com/matlabcentral](https://www.mathworks.com/matlabcentral)

Technical support: [www.mathworks.com/support/contact\\_us](https://www.mathworks.com/support/contact_us)

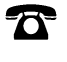

 $\sum$ 

Phone: 508-647-7000

#### The MathWorks, Inc. 1 Apple Hill Drive Natick, MA 01760-2098

*Simulink® Report Generator™ Release Notes*

© COPYRIGHT 2002–2021 by The MathWorks, Inc.

The software described in this document is furnished under a license agreement. The software may be used or copied only under the terms of the license agreement. No part of this manual may be photocopied or reproduced in any form without prior written consent from The MathWorks, Inc.

FEDERAL ACQUISITION: This provision applies to all acquisitions of the Program and Documentation by, for, or through the federal government of the United States. By accepting delivery of the Program or Documentation, the government hereby agrees that this software or documentation qualifies as commercial computer software or commercial computer software documentation as such terms are used or defined in FAR 12.212, DFARS Part 227.72, and DFARS 252.227-7014. Accordingly, the terms and conditions of this Agreement and only those rights specified in this Agreement, shall pertain to and govern the use, modification, reproduction, release, performance, display, and disclosure of the Program and Documentation by the federal government (or other entity acquiring for or through the federal government) and shall supersede any conflicting contractual terms or conditions. If this License fails to meet the government's needs or is inconsistent in any respect with federal procurement law, the government agrees to return the Program and Documentation, unused, to The MathWorks, Inc.

#### **Trademarks**

MATLAB and Simulink are registered trademarks of The MathWorks, Inc. See [www.mathworks.com/trademarks](https://www.mathworks.com/trademarks) for a list of additional trademarks. Other product or brand names may be trademarks or registered trademarks of their respective holders.

#### **Patents**

MathWorks products are protected by one or more U.S. patents. Please see [www.mathworks.com/patents](https://www.mathworks.com/patents) for more information.

# **Contents**

#### **[R2021a](#page-14-0)**

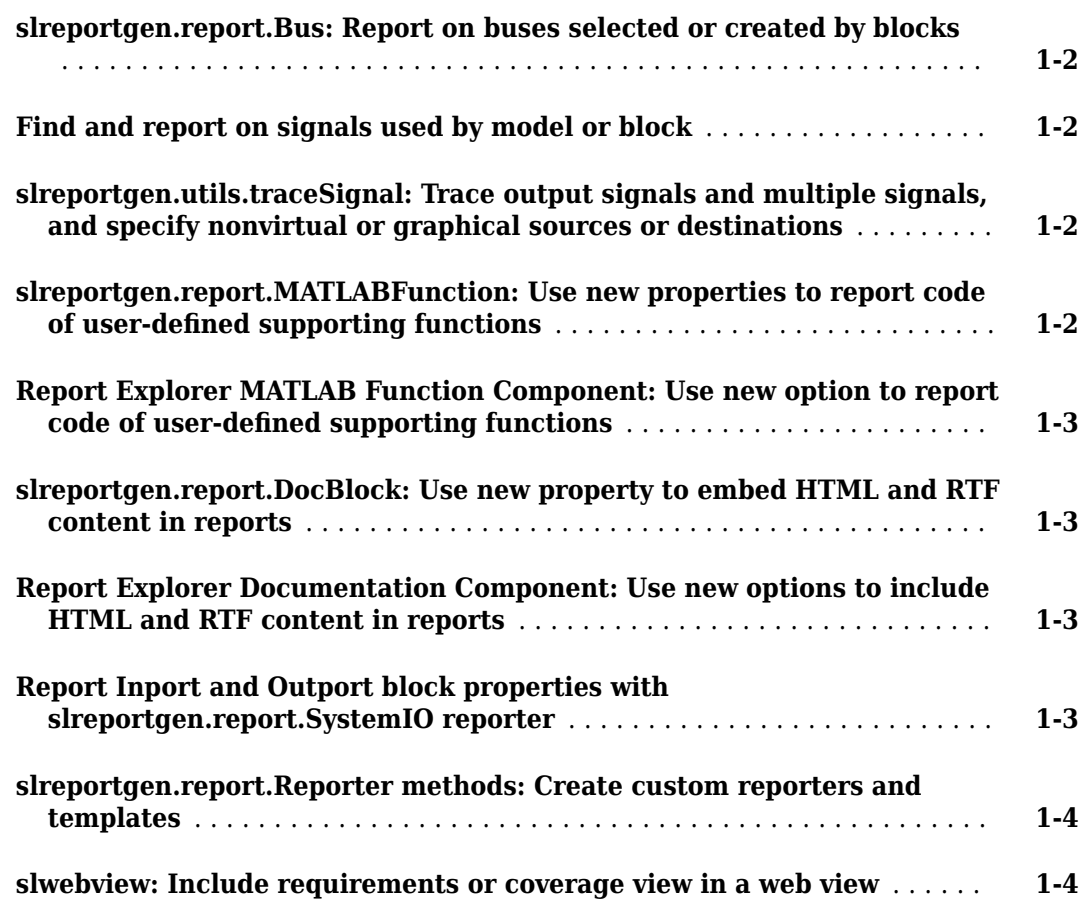

#### **[R2020b](#page-18-0)**

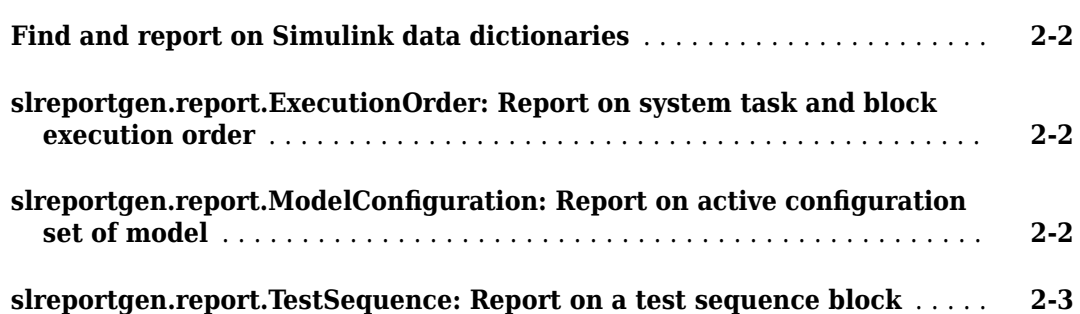

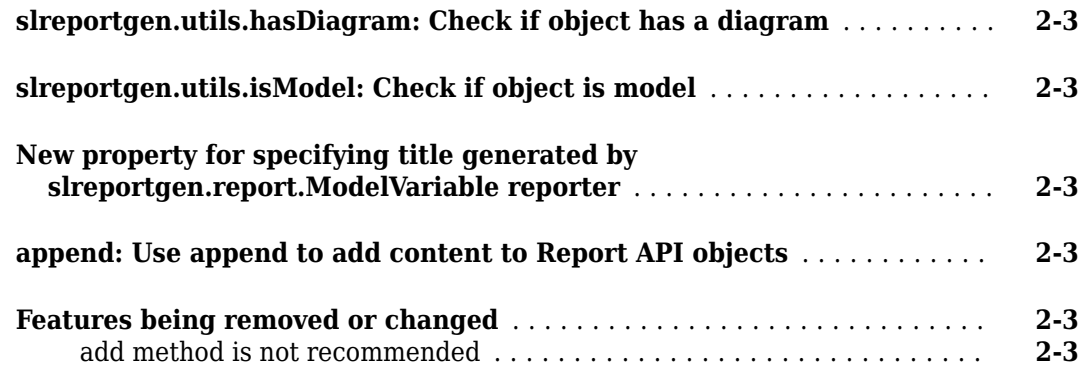

#### **[R2020a](#page-22-0)**

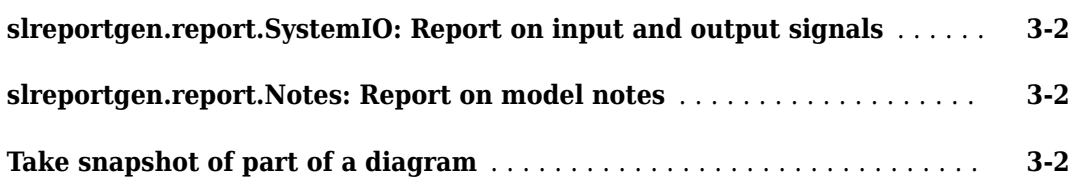

#### **[R2019b](#page-24-0)**

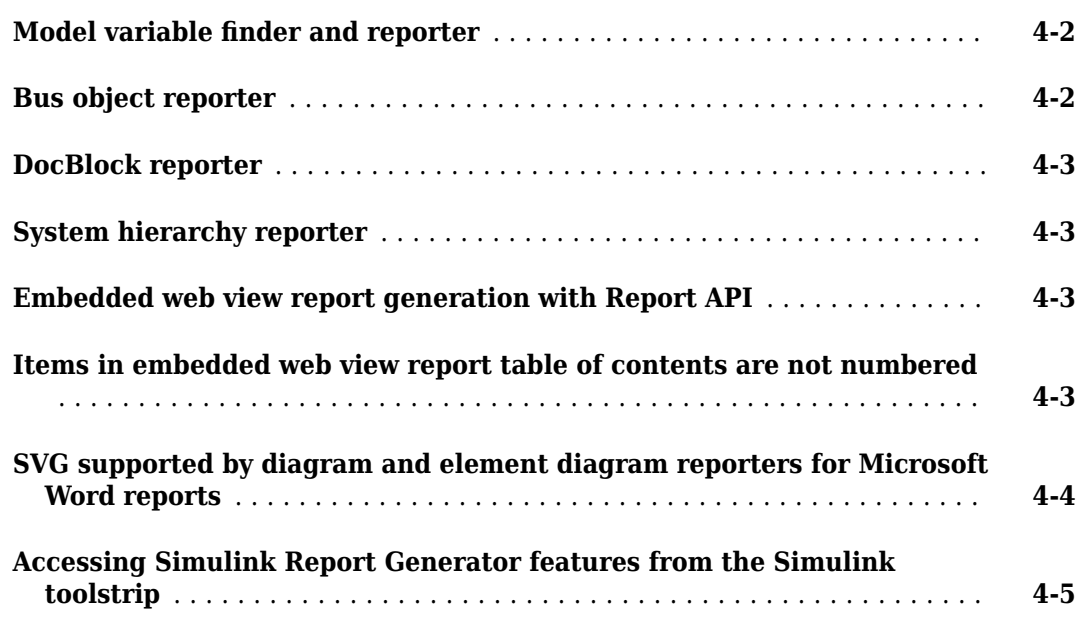

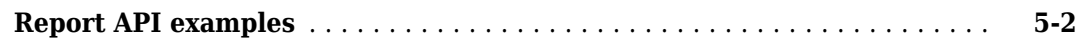

#### **[R2018b](#page-32-0)**

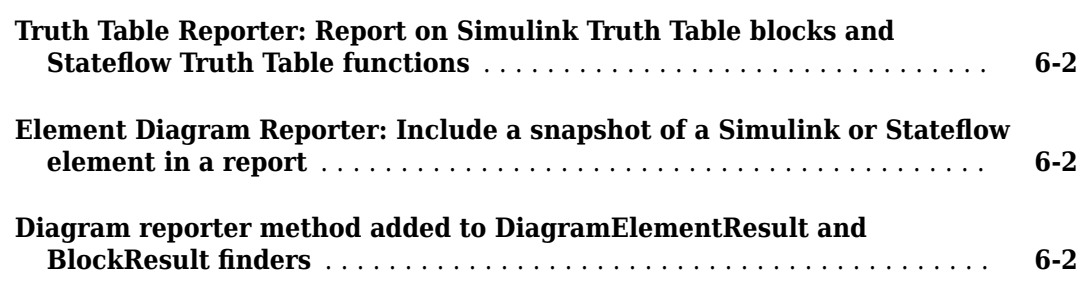

#### **[R2018a](#page-34-0)**

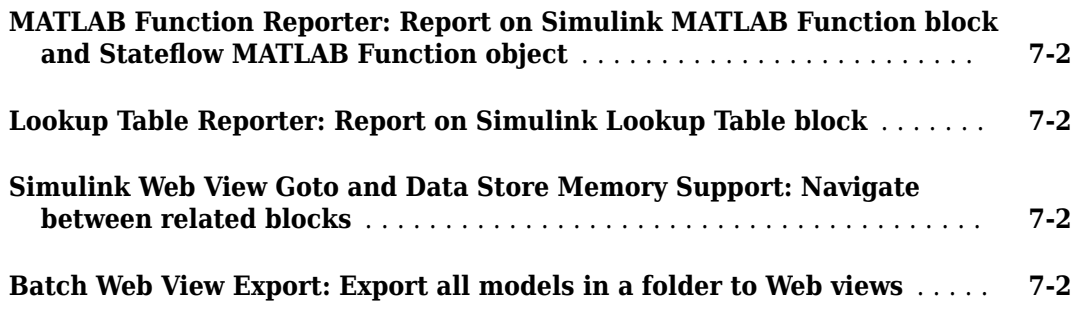

#### **[R2017b](#page-36-0)**

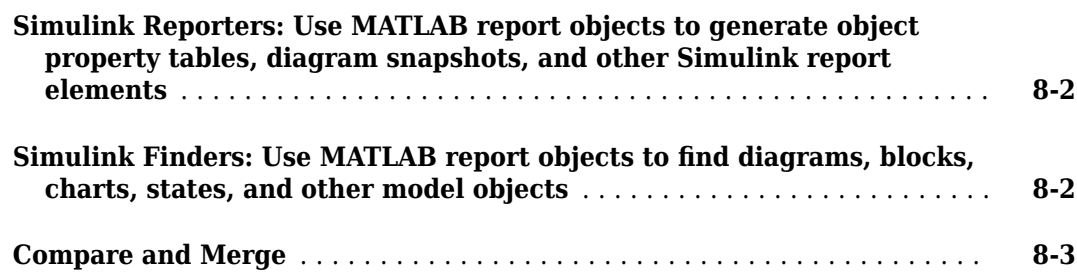

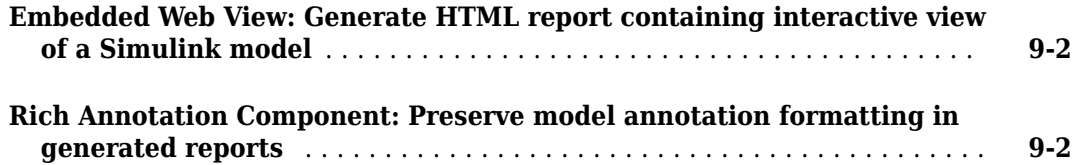

#### **[R2016b](#page-42-0)**

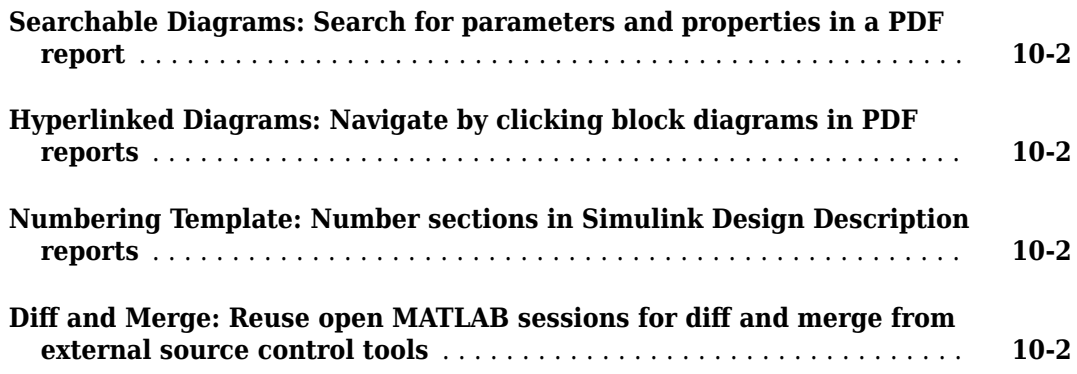

#### **[R2016a](#page-44-0)**

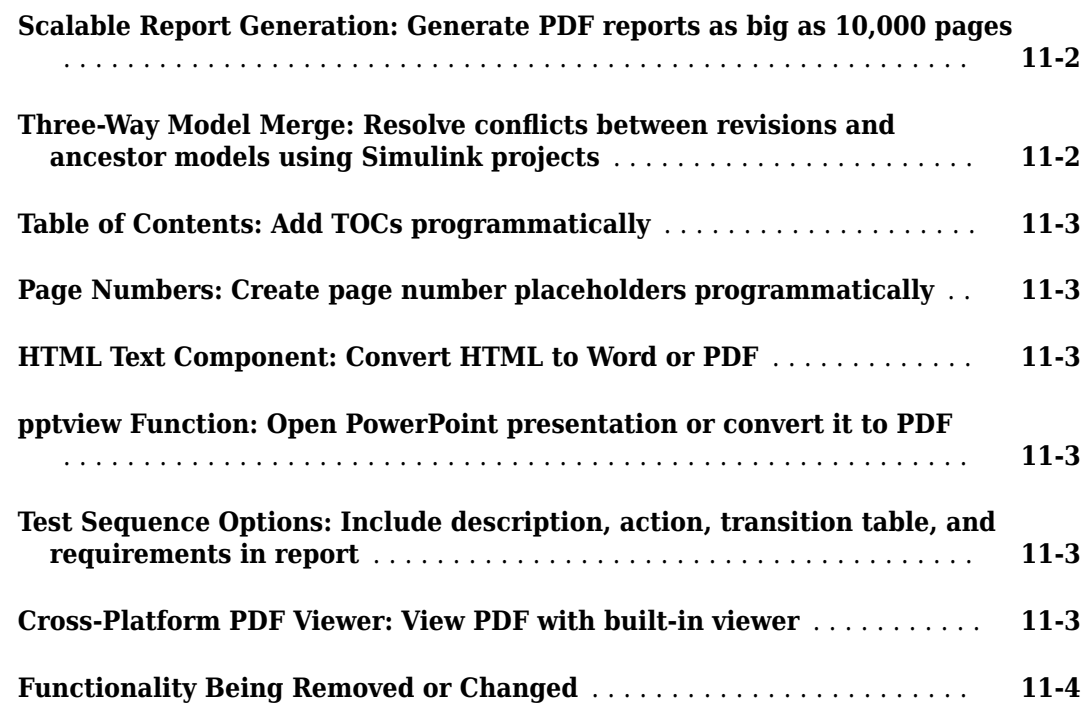

#### **Bug Fixes**

#### **[R2015b](#page-50-0)**

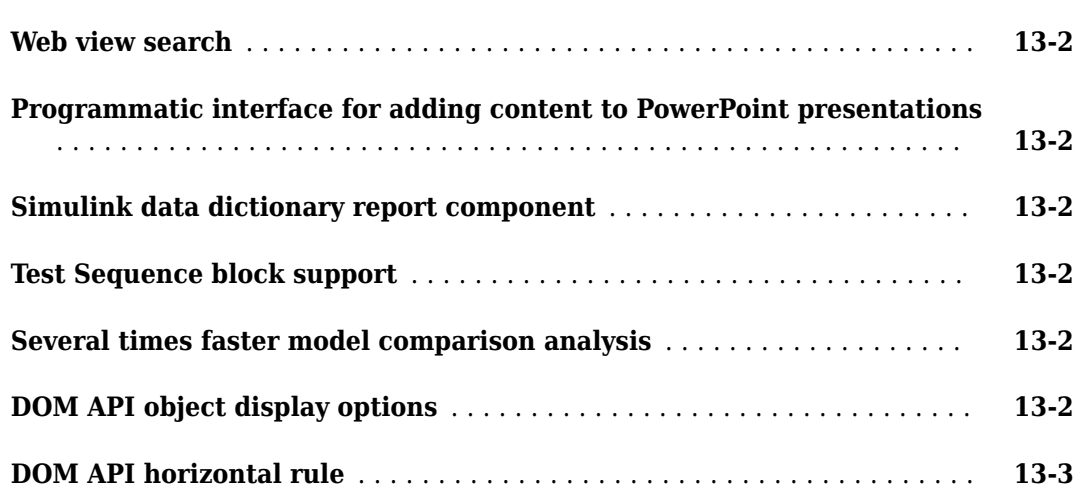

#### **[R2015a](#page-54-0)**

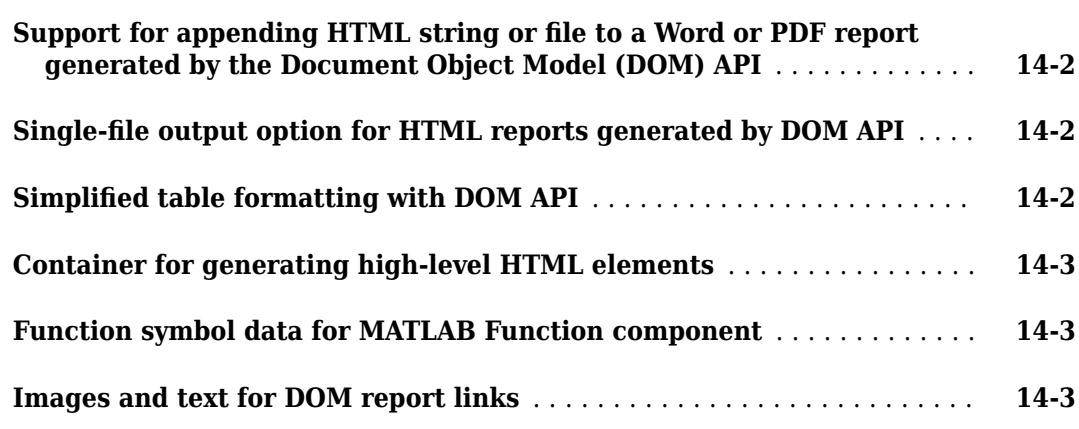

#### **[R2014b](#page-58-0)**

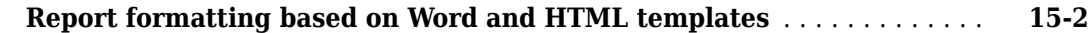

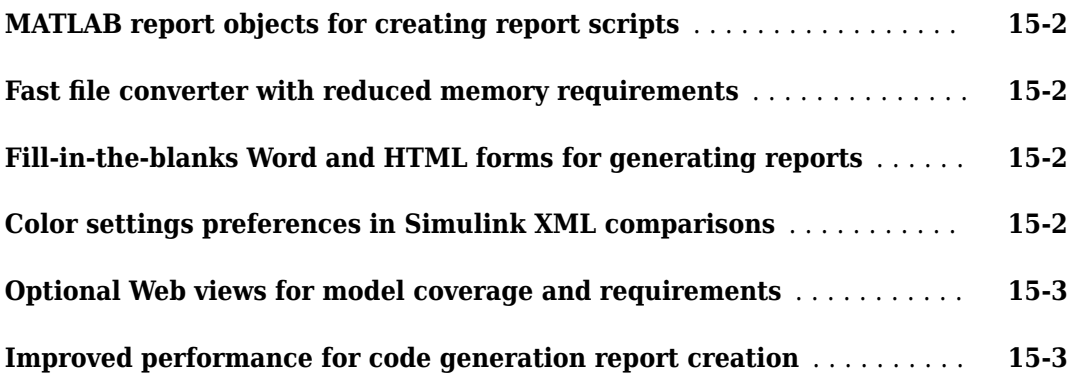

#### **[R2014a](#page-62-0)**

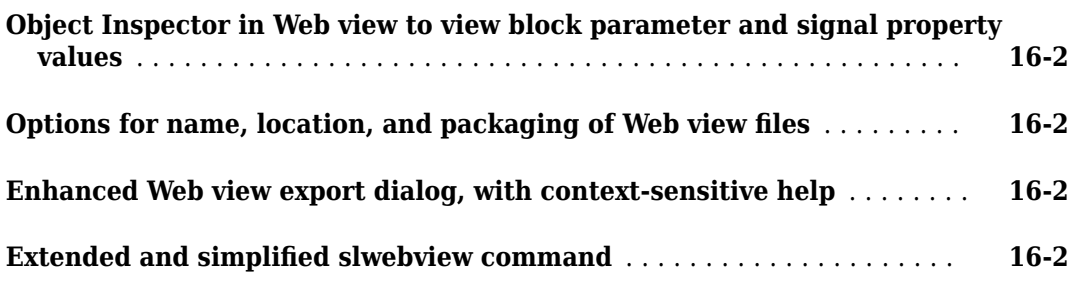

#### **[R2013b](#page-64-0)**

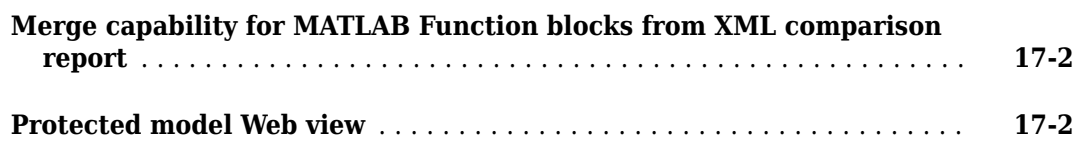

#### **[R2013a](#page-66-0)**

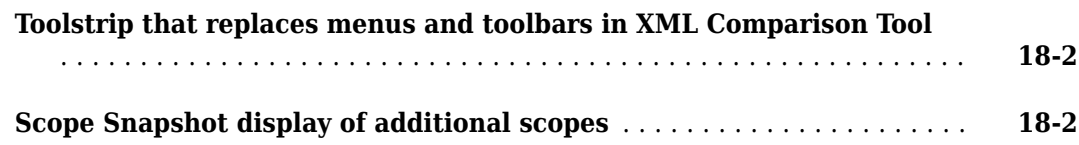

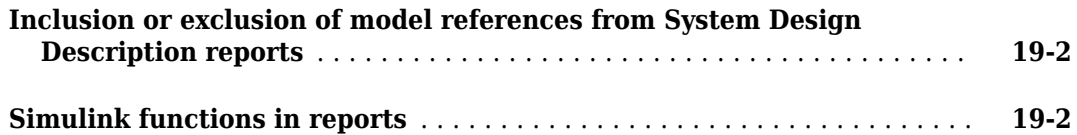

#### **[R2012a](#page-70-0)**

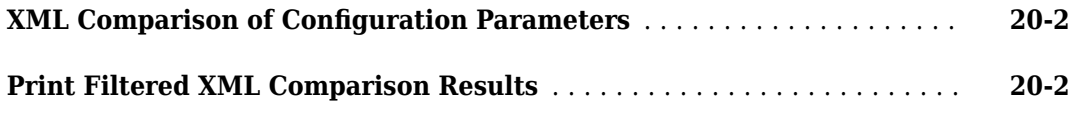

#### **[R2011b](#page-72-0)**

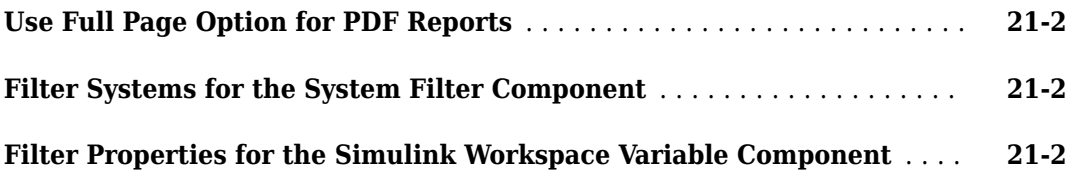

#### **[R2011a](#page-74-0)**

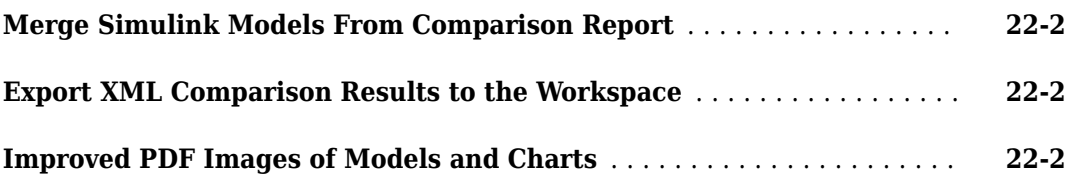

#### **[R2010b](#page-76-0)**

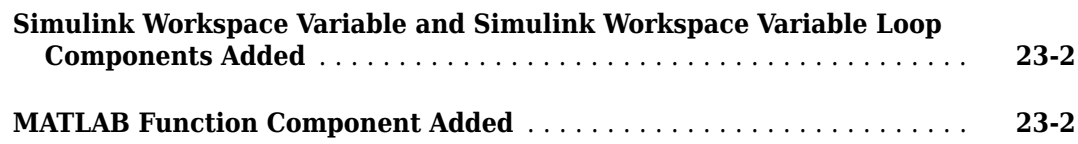

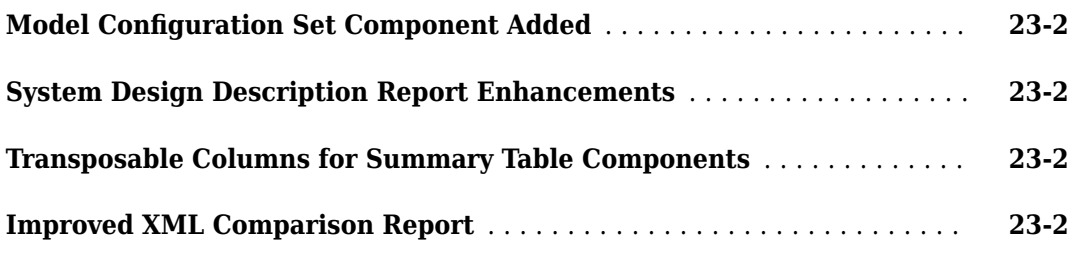

#### **[R2010a](#page-78-0)**

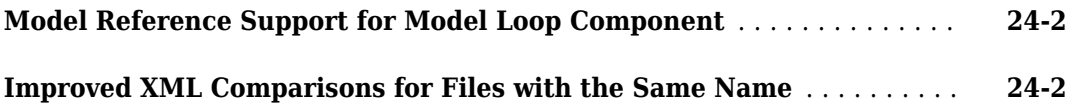

#### **[R2009b](#page-80-0)**

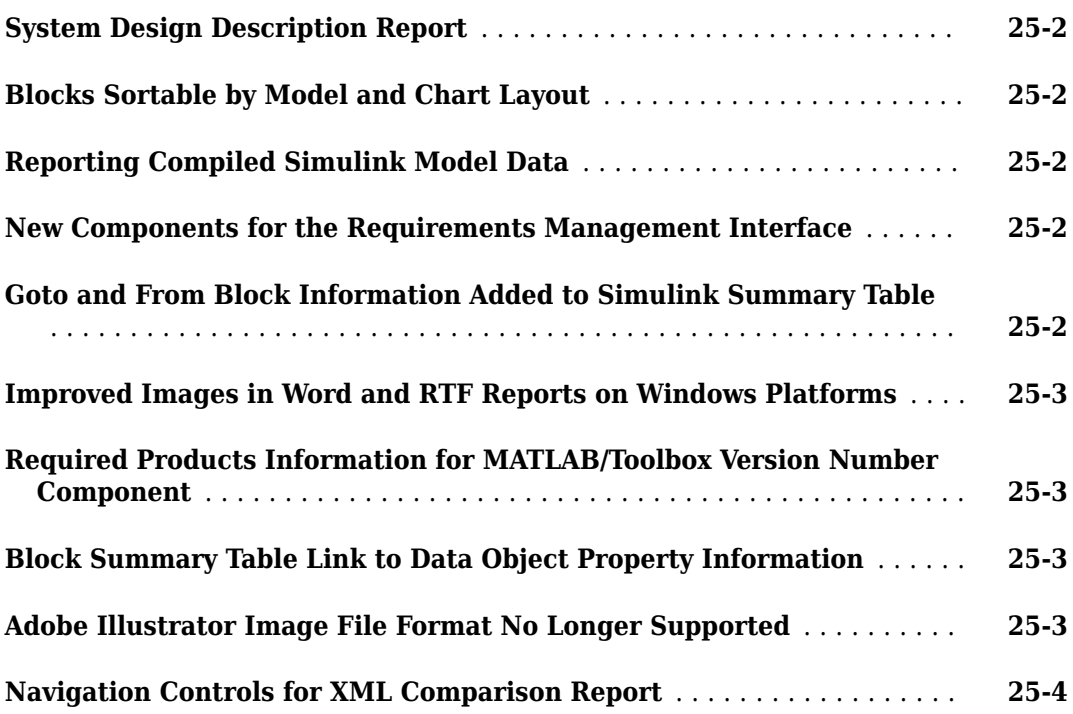

#### **[R2009a](#page-84-0)**

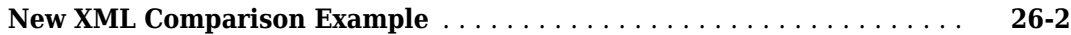

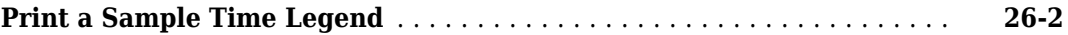

#### **[R2008b+](#page-86-0)**

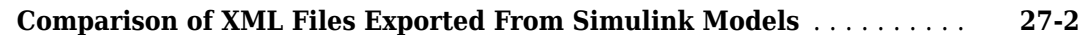

#### **[R2008b](#page-88-0)**

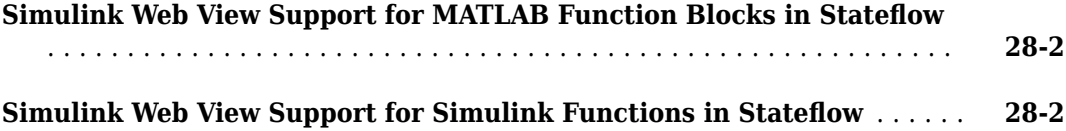

#### **[R2008a+](#page-90-0)**

**Bug Fixes**

#### **[R2008a](#page-92-0)**

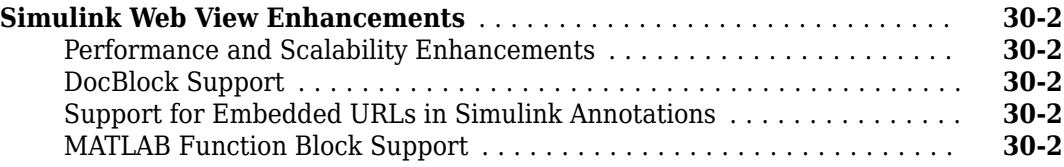

#### **[R2007b](#page-94-0)**

#### **[R2007a](#page-96-0)**

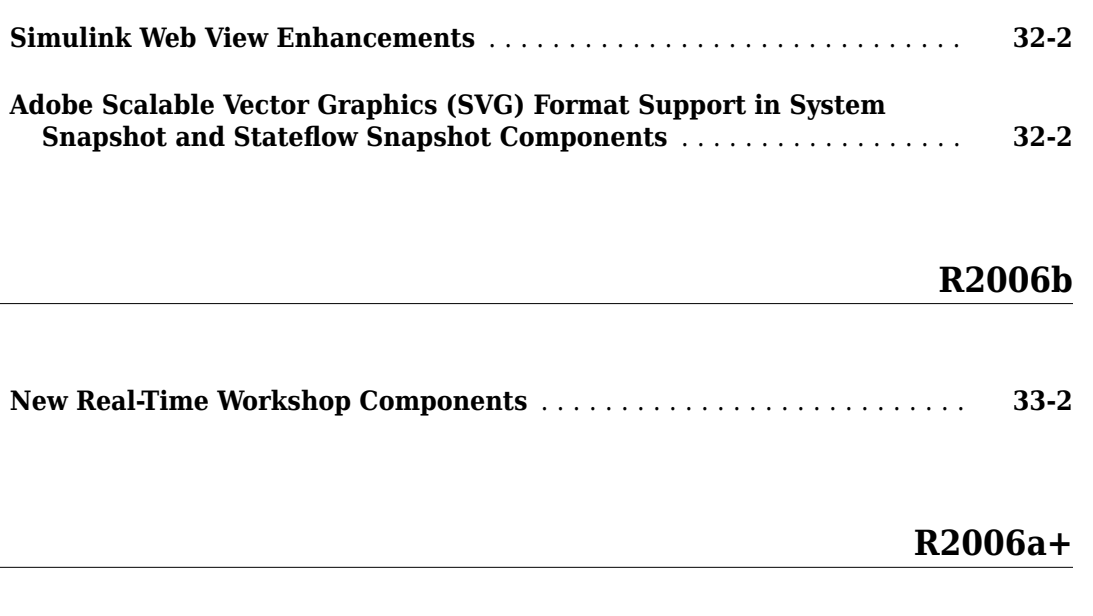

**Bug Fixes**

 $\sqrt{2}$ 

 $\sqrt{2}$ 

#### **[R2006a](#page-102-0)**

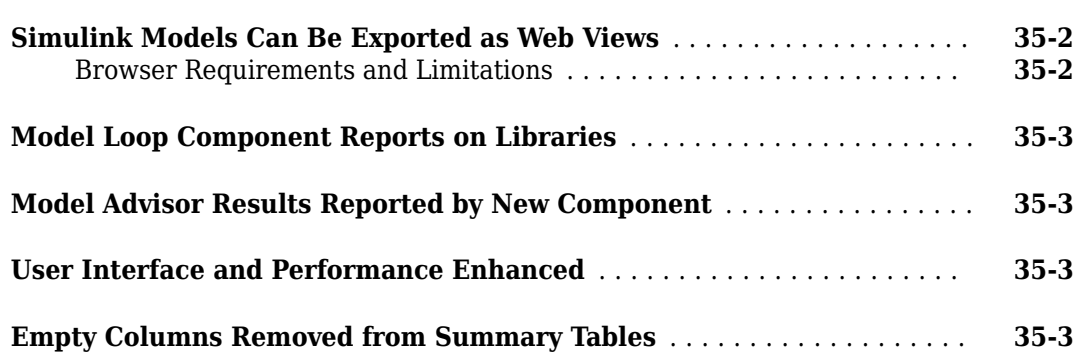

#### **[R14SP3](#page-106-0)**

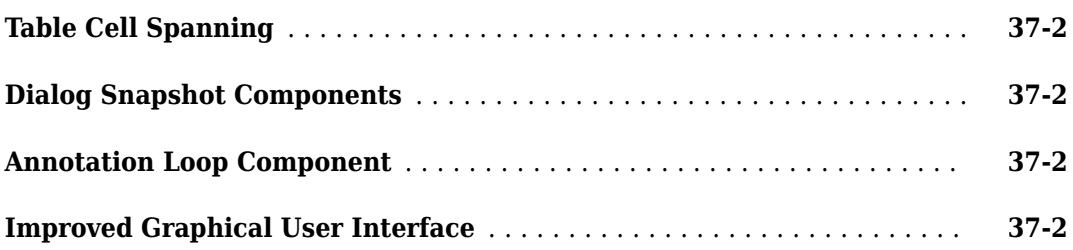

# <span id="page-14-0"></span>**R2021a**

**Version: 5.10**

**New Features**

#### <span id="page-15-0"></span>**slreportgen.report.Bus: Report on buses selected or created by blocks**

Use an object of the slreportgen.report.Bus class to report on buses that are selected or created by Simulink blocks.

An slreportgen.report.Bus reporter finds buses to report by searching a model, subsystem, block, or signal for blocks that select signals from a bus or combine signals to create a bus. For a model or subsystem, a Bus reporter reports all of the buses selected or created in the model or subsystem. For a block, a Bus reporter reports the bus that is selected or created by the block. For a signal, a Bus reporter reports all of the buses selected or created by the blocks that are connected to the port specified by the signal. By default, a Bus reporter generates:

- A table with details about the selected signals or the signals used to create the bus.
- Paragraphs with details about bus objects and connected blocks for each bus-related block found.

Use the reporter properties to customize the content and appearance of the generated report.

#### **Find and report on signals used by model or block**

You can use objects of these classes to find and report on signals used by a model or block:

- slreportgen.finder.SignalFinder Signal finder
- slreportgen.finder.SignalResult Result for a found signal
- slreportgen.report.Signal Reporter for a signal

You can create your own Signal reporter and specify the signal to report. Alternatively, you can use a SignalFinder object to find signals. Constrain the search by using the properties of the SignalFinder object. Add the resulting SignalResult objects directly to a report or customize the Signal reporters for the results and then add the reporters to the report. To access the Signal reporter for a result, use the getReporter method of the SignalResult object.

For more information, see the slreportgen.finder.SignalFinder, slreportgen.finder.SignalResult, and slreportgen.report.Signal reference pages.

#### **slreportgen.utils.traceSignal: Trace output signals and multiple signals, and specify nonvirtual or graphical sources or destinations**

In R2021a, you can use the slreportgen.utils.traceSignal function to trace output signals to their destinations. In previous releases, you could trace only input signals. You can trace multiple signals by specifying an array of the input or output signals.

Use the new "NonVirtual" option to indicate whether you want to trace a signal to its nonvirtual or to its graphical source or destination.

#### **slreportgen.report.MATLABFunction: Use new properties to report code of user-defined supporting functions**

In previous releases, when you used an slreportgen.report.MATLABFunction object to report on MATLAB Function blocks or Stateflow® MATLAB® functions, you could include the names of userdefined supporting functions, but you could not include the function code. In R2021a, you can include the code of user-defined supporting functions by setting the IncludeSupportingFunctionsCode

<span id="page-16-0"></span>property of the MATLABFunction reporter to true. The default value of the property is false. The code is syntax-highlighted. Use the new SupportingFunctionsCode property to customize the formatting of the code, such as the font family or size. Use the new SupportingFunctionsCodeTitle property to customize the title that precedes the code.

#### **Report Explorer MATLAB Function Component: Use new option to report code of user-defined supporting functions**

In previous releases, when you used the Report Explorer MATLAB Function component to report on MATLAB Function blocks, you could include the names of user-defined supporting functions, but you could not include the function code. In R2021a, you can include the code of user-defined supporting functions by selecting the **Include code of user-defined supporting functions** check box in the **MATLAB Function** properties pane of the Report Explorer. By default, the check box is cleared.

#### **slreportgen.report.DocBlock: Use new property to embed HTML and RTF content in reports**

Use the new EmbedFile property of an slreportgen.report.DocBlock reporter to embed DocBlock HTML or RTF content in a PDF report and RTF content in an HTML report. If the value of the EmbedFile is true, the DocBlock reporter embeds the DocBlock content in the report and includes a link to the embedded content. The default value of the EmbedFile property is false.

#### **Report Explorer Documentation Component: Use new options to include HTML and RTF content in reports**

In R2021a, you can use these new options of the Report Explorer Documentation component to include HTML and RTF DocBlock content in template-based reports:

- **ConvertHTML** Select this option to convert HTML content to a DOM object that is appended to the report. This option applies only to Word and PDF reports. This option is selected by default.
- **EmbedFile** Select this option to embed HTML or RTF content in a PDF report and RTF content in an HTML report. The report includes a link to the embedded file. This option is cleared by default.

For information about template-based reports, see "Report Templates".

#### **Report Inport and Outport block properties with slreportgen.report.SystemIO reporter**

When you use an slreportgen.report.SystemIO object to report on the inputs and outputs of a system, you can now include the properties of the Inport and Outport blocks that correspond to the input and output signals in the system.

You can specify these Inport block properties in the InputSummaryProperties property of the SystemIO object:

- "Inport Block Name"
- "Inport Block Description"

<span id="page-17-0"></span>You can specify these Outport block properties in the OutputSummaryProperties property of the SystemIO object:

- "Outport Block Name"
- "Outport Block Description"

#### **slreportgen.report.Reporter methods: Create custom reporters and templates**

The slreportgen.report.Reporter class has new methods that help you to define custom Simulink reporters and templates:

- slreportgen.report.Reporter.createTemplate creates a copy of the slreportgen.report.Reporter template for a specific report output type.
- slreportgen.report.Reporter.customizeReporter creates a class definition file that defines a subclass of the slreportgen.report.Reporter class. The method also creates copies of the default template file for each report output type.
- slreportgen.report.Reporter.getClassFolder returns the location of the folder that contains the slreportgen.report.Reporter class definition file.

#### **slwebview: Include requirements or coverage view in a web view**

When you use slwebview to export a model to a web view, you can include these optional views:

- Model requirements (requires Simulink Requirements™)
- Model coverage (requires Simulink Coverage™)

To include an optional view, use the new 'OptionalViews' argument. Specify one or both of these values in a cell array:

- 'requirements'
- 'coverage'

For example:

htmlFileName = slwebview(gcs,'OptionalViews',{'requirements' 'coverage'});

For information about how to access an optional view in a web view, see "Include Model Requirements and Coverage Data in a Web View".

# <span id="page-18-0"></span>**R2020b**

**Version: 5.9 New Features Bug Fixes Compatibility Considerations**

#### <span id="page-19-0"></span>**Find and report on Simulink data dictionaries**

You can use objects of these classes to find and report on Simulink data dictionaries:

- slreportgen.finder.DataDictionaryFinder Data dictionary finder
- slreportgen.finder.DataDictionaryResult Result for a found data dictionary
- slreportgen.report.DataDictionary Reporter for a data dictionary

You can create your own DataDictionary reporter and specify the data dictionary to report. Alternatively, you can use a DataDictionaryFinder object to find data dictionaries. Constrain the search by using the properties of the DataDictionaryFinder object. Add the resulting DataDictionaryResult objects directly to a report or customize the DataDictionary reporters for the results and then add the reporters to the report. To access the DataDictionary reporter for a result, use the getReporter method of the DataDictionaryResult object.

For each section of a data dictionary, a DataDictionary reporter generates a table that summarizes the entries. For each entry, the reporter generates a table with details of the entry value. Use the properties of the reporter to specify the report options, such as which data dictionary sections to report, whether to report referenced data dictionaries, and the formatting options.

For more information, see the [slreportgen.finder.DataDictionaryFinder](https://www.mathworks.com/help/releases/R2020b/rptgenext/ug/slreportgen.finder.datadictionaryfinder-class.html), [slreportgen.finder.DataDictionaryResult](https://www.mathworks.com/help/releases/R2020b/rptgenext/ug/slreportgen.finder.datadictionaryresult-class.html), and [slreportgen.report.DataDictionary](https://www.mathworks.com/help/releases/R2020b/rptgenext/ug/slreportgen.report.datadictionary-class.html) reference pages.

#### **slreportgen.report.ExecutionOrder: Report on system task and block execution order**

Use an object of the slreportgen.report.ExecutionOrder class to report on the tasks of a model or nonvirtual subsystem and the blocks in each task, sorted by execution order.

By default, an ExecutionOrder reporter generates a table of the tasks, sorted in execution order. For each task, the reporter generates a list of the blocks, sorted in execution order. Conditionally executed blocks appear in a separate table after the block execution order list. In the block execution order lists, the atomic subsystems, except for those that represent Stateflow charts, link to the block execution order for the same task reported by a separate ExecutionOrder reporter for the subsystem.

Use the ExecutionOrder object properties to filter and customize the formatting of the reported content.

For more information, see the [slreportgen.report.ExecutionOrder](https://www.mathworks.com/help/releases/R2020b/rptgenext/ug/slreportgen.report.executionorder-class.html) reference page.

#### slreportgen.report.ModelConfiguration: Report on active configuration **set of model**

Use an object of the slreportgen.report.ModelConfiguration class to report on the active configuration set of a model. By default, a ModelConfiguration reporter generates a table for the configuration set properties and tables for the component properties. Use the ModelConfiguration object properties to filter and customize the formatting of the reported content.

For more information, see the [slreportgen.report.ModelConfiguration](https://www.mathworks.com/help/releases/R2020b/rptgenext/ug/slreportgen.report.modelconfiguration-class.html) reference page.

#### <span id="page-20-0"></span>**slreportgen.report.TestSequence: Report on a test sequence block**

Use an object of the slreportgen.report.TestSequence class to report on a Simulink Test Sequence block.

By default, a TestSequence reporter generates:

- Property tables for all of the symbols input, output, local, constant, parameter, and data store memory
- The step hierarchy as a nested list
- Details for each step including the step description, When condition, action statements, and a table of transition conditions and next steps

Use the TestSequence object properties to filter the reported content and customize the formatting of the content.

For more information, see the [slreportgen.report.TestSequence](https://www.mathworks.com/help/releases/R2020b/rptgenext/ug/slreportgen.report.testsequence-class.html) reference page.

#### **slreportgen.utils.hasDiagram: Check if object has a diagram**

Use the [slreportgen.utils.hasDiagram](https://www.mathworks.com/help/releases/R2020b/rptgenext/ug/slreportgen.utils.hasdiagram.html) function to check whether a Simulink object has a diagram. You can check whether an object has a diagram before you use the object with an [slreportgen.report.Diagram](https://www.mathworks.com/help/releases/R2020b/rptgenext/ug/slreportgen.report.diagram-class.html) reporter.

#### **slreportgen.utils.isModel: Check if object is model**

Use the [slreportgen.utils.isModel](https://www.mathworks.com/help/releases/R2020b/rptgenext/ug/slreportgen.utils.ismodel.html) function to check whether a Simulink object is a model. You can use slreportgen.utils.isModel to validate an object before you use the object as an input to a finder or reporter that requires a model as input.

#### **New property for specifying title generated by slreportgen.report.ModelVariable reporter**

Use the new Title property of an [slreportgen.report.ModelVariable](https://www.mathworks.com/help/releases/R2020b/rptgenext/ug/slreportgen.report.modelvariable-class.html) object to specify a title for the variable reported by the reporter. If you do not specify a value for the Title property, the reporter uses the variable name as the title.

#### **append: Use append to add content to Report API objects**

To add content to [slreportgen.report.Report](https://www.mathworks.com/help/releases/R2020b/rptgenext/ug/slreportgen.report.report-class.html), [mlreportgen.report.Chapter](https://www.mathworks.com/help/releases/R2020b/rptgen/ug/mlreportgen.report.chapter-class.html), and ml reportgen. report. Section objects, you can now use append instead of add. For compatibility considerations, see "add method is not recommended" on page 2-3.

#### **Features being removed or changed**

#### **add method is not recommended**

*Still runs*

Starting in R2020b, use the append method instead of the add method to add content to objects of these Report API classes:

- [slreportgen.report.Report](https://www.mathworks.com/help/releases/R2020b/rptgenext/ug/slreportgen.report.report-class.html)
- [mlreportgen.report.Chapter](https://www.mathworks.com/help/releases/R2020b/rptgen/ug/mlreportgen.report.chapter-class.html)
- [mlreportgen.report.Section](https://www.mathworks.com/help/releases/R2020b/rptgen/ug/mlreportgen.report.section-class.html)

To add content to a DOM API object, such as an [mlreportgen.dom.Paragraph](https://www.mathworks.com/help/releases/R2020b/rptgen/ug/mlreportgen.dom.paragraph-class.html) object, continue to use the append method of the DOM object. The advantage of using append to add content to Report API objects is that you use the same method name as you use to add content to DOM API objects.

There are no plans to remove the add methods of the Report, Chapter, or Section classes. Report API programs that use the add methods will continue to run.

To update existing code, replace the method name add with append as shown by the examples in the table.

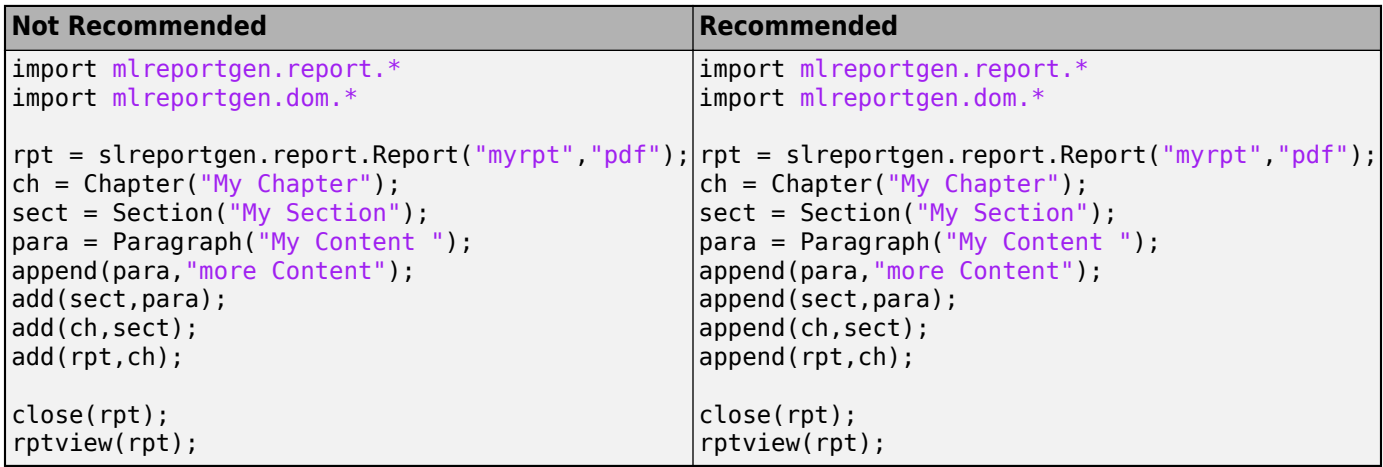

# <span id="page-22-0"></span>**R2020a**

**Version: 5.8 New Features**

#### <span id="page-23-0"></span>**slreportgen.report.SystemIO: Report on input and output signals**

Use an object of the [slreportgen.report.SystemIO](https://www.mathworks.com/help/releases/R2020a/rptgenext/ug/slreportgen.report.systemio-class.html) class to report on input and output signals for a model or subsystem. By default, a SystemIO reporter generates:

- Summary tables for the input and output signals. The input summary table lists the sources of the input signals. The output summary table lists the destinations of the output signals.
- A signal details section that lists the properties of the input and output ports.

Use the slreportgen.report.SystemIO object properties to customize the content and appearance of the report.

#### **slreportgen.report.Notes: Report on model notes**

Use an object of the [slreportgen.report.Notes](https://www.mathworks.com/help/releases/R2020a/rptgenext/ug/slreportgen.report.notes-class.html) class to report on model notes associated with a Simulink or Stateflow diagram. See [Report Model Notes](https://www.mathworks.com/help/releases/R2020a/rptgenext/ug/report_model_notes.html).

#### **Take snapshot of part of a diagram**

The [slreportgen.report.Diagram](https://www.mathworks.com/help/releases/R2020a/rptgenext/ug/slreportgen.report.diagram-class.html) reporter has a new property, SnapshotArea, that you can use to specify which part of a diagram to include in a snapshot.

To specify that you want to take a snapshot of the current Simulink Editor view, set the SnapshotArea property to the output of the new [slreportgen.utils.getCurrentEditorView](https://www.mathworks.com/help/releases/R2020a/rptgenext/ug/slreportgen.utils.getcurrenteditorview.html) function.

# <span id="page-24-0"></span>**R2019b**

**Version: 5.7 New Features Bug Fixes Compatibility Considerations**

#### <span id="page-25-0"></span>**Model variable finder and reporter**

You can use these new classes to find and report on variables used by a model:

- [slreportgen.finder.ModelVariableFinder](https://www.mathworks.com/help/releases/R2019b/rptgenext/ug/slreportgen.finder.modelvariablefinder-class.html) Model variable finder
- [slreportgen.finder.ModelVariableResult](https://www.mathworks.com/help/releases/R2019b/rptgenext/ug/slreportgen.finder.modelvariableresult-class.html) Result for a found variable
- [slreportgen.report.ModelVariable](https://www.mathworks.com/help/releases/R2019b/rptgenext/ug/slreportgen.report.modelvariable-class.html) Reporter for a found variable

You can add the results directly to a report. For example:

```
...
finder = slreportgen.finder.ModelVariableFinder(model name);
results = find(finder);add(report,results);
...
```
By default, the following information is displayed:

- The value of the variable
- Blocks that use the variable
- Workspace where the variable is defined

Alternatively, you can customize the reported information by setting the properties of the reporter associated with a found variable. For example:

... finder = slreportgen.finder.ModelVariableFinder(model name);

```
while hasNext(finder)
    result = next(finder); reporter = getReporter(result);
     reporter.NumericFormat = "%.4f";
    add(report,reporter);
end
...
```
#### **Bus object reporter**

You can report on [Simulink.Bus](https://www.mathworks.com/help/releases/R2019b/simulink/slref/simulink.bus.html) objects by using the [slreportgen.report.BusObject](https://www.mathworks.com/help/releases/R2019b/rptgenext/ug/slreportgen.report.busobject-class.html) reporter class. Use this procedure:

- **1** Find all of the variables used by a model.
- **2** Identify the variables that are bus objects.
- **3** For each bus object, create a bus object reporter.

In 2019b, you can simplify the process of finding the bus objects by using the new model variable finder, [slreportgen.finder.ModelVariableFinder](https://www.mathworks.com/help/releases/R2019b/rptgenext/ug/slreportgen.finder.modelvariablefinder-class.html).

See [Create a Simulink Bus Object Report.](https://www.mathworks.com/help/releases/R2019b/rptgenext/ug/simulink-bus-object-report-example.html)

#### <span id="page-26-0"></span>**DocBlock reporter**

You can include a [DocBlock](https://www.mathworks.com/help/releases/R2019b/simulink/slref/docblock.html) in a report by using the sl reportgen.report.DocBlock reporter class. The reporter supports HTML, RTF, and Text DocBlock blocks. The reporter includes the content of the DocBlock, or a link to the content, depending on the DocBlock type and the report type.

#### **System hierarchy reporter**

You can include the system hierarchy of a Simulink model in a report by using the slreportgen.report. SystemHierarchy reporter class. The reporter generates a nested list of systems that shows the ancestors, descendants, and peers of the specified model or system.

#### **Embedded web view report generation with Report API**

In R2019b, when you generate HTML reports that contain embedded web views, you can take advantage of the Report API. You can use the Report API finders and reporters in the fillContent method of your custom [slreportgen.webview.EmbeddedWebViewDocument](https://www.mathworks.com/help/releases/R2019b/rptgenext/ug/slreportgen.webview.embeddedwebviewdocument-class.html) class. In previous releases, you were limited to using the DOM API.

You can use a new method, [getReportObject](https://www.mathworks.com/help/releases/R2019b/rptgenext/ug/slreportgen.webview.embeddedwebviewdocument.getreportobject.html), to get the report object for the embedded web view report. Once you have the report object, you can get the DOM implementation of a reporter by calling the reporter getImpl method.

#### **Items in embedded web view report table of contents are not numbered**

In R2019b, items in the table of contents in an embedded web view report are not numbered. For example:

 $Cov$ Ka Κf Ki

In previous releases,the items were numbered. For example:

- 1. Cov
- 2. Ka
- 3. Kf
- 4. Ki

In R2019b, if your report includes chapters and sections, the table of contents looks like this:

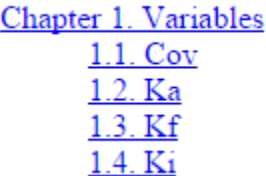

<span id="page-27-0"></span>R2019b

The numbers come from the chapters and sections, not from the table of contents.

#### **Compatibility Considerations**

In R2019b, to generate a table of contents with numbered items:

- **1** Copy the default template for an embedded web view report to the current folder. copyfile(fullfile(matlabroot, ... '/toolbox/slreportgen/webview/resources/templates/embedded\_webview.htmtx'))
- **2** Unzip the template into the subfolder myTemplate.

```
unzipTemplate('embedded webview.htmtx','myTemplate');
```
**3** In myTemplate, navigate to the stylesheets subfolder. Open the root.css file and remove this line from the ol.toc style:

list-style-type: none;

- **4** Save the root.css file.
- **5** Navigate to the folder that contains the original zipped template file. Package the unzipped template files into a zipped template file.

```
zipTemplate('Newtemplate.htmtx','myTemplate');
```
**6** Set the TemplatePath property of the embedded web view report generator object to the path and name of the new template file. For example, suppose that MyEmbeddedWebView is a subclass of slreportgen.webview.EmbeddedWebViewDocument. Here is the code to set the TemplatePath property of a MyEmbeddedWebView object:

rpt = MyEmbeddedWebView(rptName,model); rpt.TemplatePath = 'NewTemplate.htmtx';

#### **SVG supported by diagram and element diagram reporters for Microsoft Word reports**

In R2019b, the diagram reporter ([slreportgen.report.Diagram](https://www.mathworks.com/help/releases/R2019b/rptgenext/ug/slreportgen.report.diagram-class.html)) and the element diagram reporter ( [slreportgen.report.ElementDiagram](https://www.mathworks.com/help/releases/R2019b/rptgenext/ug/slreportgen.report.elementdiagram-class.html)) can export snapshot images in Scalable Vector Graphics (SVG) format for Microsoft® Word reports. In previous releases, SVG format was supported for only HTML or PDF reports.

In an slreportgen.report.Diagram object and an slreportgen.report.ElementDiagram object, the default value of the SnapshotFormat property is now 'svg'. In previous releases, it was 'auto'. The value 'auto' now indicates 'svg' for all report types. In previous releases, 'auto' indicated 'svg' for HTML and PDF reports and 'emf' or 'png' for Word reports, depending on the platform.

#### **Compatibility Considerations**

Word reports that contain SVG images require Word 2016 or later. In MATLAB R2019b, to generate reports with diagram images that are compatible with earlier versions of Word, set the SnapshotFormat property of an slreportgen.report.Diagram or slreportgen.report.ElementDiagram object to a value other than 'svg'. To specify the image format used by default in previous releases of MATLAB, set SnapshotFormat to:

- <span id="page-28-0"></span>• 'emf' for a Windows® platform
- 'png' for a UNIX® or Mac platform

#### **Accessing Simulink Report Generator features from the Simulink toolstrip**

In R2019b, the Simulink Toolstrip replaces the Simulink menu bar. Access Simulink Report Generator features and predefined reports from the toolstrip as follows:

- To open the Report Explorer, in the **Apps** tab, in the **Simulation Graphics and Reporting** section, click **Report Generator**.
- To export a model to a web view, on the **Simulation** tab, in the **File** section, click **Save** . Under **Export Model To**, select **Web View**.
- To generate a System Design Description report, on the **Modeling** tab, in the **Design** section, click **System Design Report**.

# <span id="page-30-0"></span>**R2019a**

**Version: 5.6 New Features**

#### <span id="page-31-0"></span>**Report API examples**

Examples have been added to the documentation under [Simulink Report Generator Task Examples](https://www.mathworks.com/help/releases/R2019a/rptgenext/simulink-report-generator-task-examples.html). These examples illustrate using the Report API to generate and format common types of report content, such as Simulink system hierarchy, customizing block hyperlinks, and tiling Simulink diagrams.

# <span id="page-32-0"></span>**R2018b**

**Version: 5.5 New Features**

#### <span id="page-33-0"></span>**Truth Table Reporter: Report on Simulink Truth Table blocks and Stateflow Truth Table functions**

You can use the [TruthTable](https://www.mathworks.com/help/releases/R2018b/rptgenext/ug/slreportgen.report.truthtable-class.html) reporter to format and include Simulink Truth Table blocks and Stateflow Truth Table functions. For a given Truth Table, the reporter generates:

- A table listing the conditions of the Truth Table
- A table listing the actions that occur when a matching condition occurs

#### **Element Diagram Reporter: Include a snapshot of a Simulink or Stateflow element in a report**

You can use the [ElementDiagram](https://www.mathworks.com/help/releases/R2018b/rptgenext/ug/slreportgen.report.elementdiagram-class.html) reporter to include a captioned snapshot of a block diagram or chart element in a report.

#### **Diagram reporter method added to DiagramElementResult and BlockResult finders**

A getDiagramReporter method has been added to the [DiagramElementResult](https://www.mathworks.com/help/releases/R2018b/rptgenext/ug/slreportgen.finder.diagramelementresult-class.html) and [BlockResult](https://www.mathworks.com/help/releases/R2018b/rptgenext/ug/slreportgen.finder.blockresult-class.html) classes. If the result is a graphical element, this method returns an [ElementDiagram](https://www.mathworks.com/help/releases/R2018b/rptgenext/ug/slreportgen.report.elementdiagram-class.html) reporter for the Diagram Element Result or a [Diagram](https://www.mathworks.com/help/releases/R2018b/rptgenext/ug/slreportgen.report.diagram-class.html) reporter for the Block Result. You use the result to include a snapshot of the element in a report.

# <span id="page-34-0"></span>**R2018a**

**Version: 5.4 New Features**

#### <span id="page-35-0"></span>**MATLAB Function Reporter: Report on Simulink MATLAB Function block and Stateflow MATLAB Function object**

You can use the [slreportgen.report.MATLABFunction](https://www.mathworks.com/help/releases/R2018a/rptgenext/ug/slreportgen.report.matlabfunction-class.html) reporter to report on [MATLAB Function](https://www.mathworks.com/help/releases/R2018a/simulink/slref/matlabfunction.html) blocks and Stateflow MATLAB Function objects. The reporter reports this information:

- Properties
- Summary of input and output argument properties
- Details of input and output argument properties
- Function script
- Function symbol data
- Supporting functions

See [slreportgen.report.MATLABFunction](https://www.mathworks.com/help/releases/R2018a/rptgenext/ug/slreportgen.report.matlabfunction-class.html) for a detail about each of these information types, which you can include in your report.

#### **Lookup Table Reporter: Report on Simulink Lookup Table block**

You can use the slreportgen.report.LookupTable reporter to report information on Simulink blocks that use lookup tables to compute their outputs from their inputs. The Lookup Table reporter includes tabular and graphical representations of the lookup table data. These Simulink blocks are supported:

- • [1-D Lookup Table](https://www.mathworks.com/help/releases/R2018a/simulink/slref/1dlookuptable.html)
- • [2-D Lookup Table](https://www.mathworks.com/help/releases/R2018a/simulink/slref/2dlookuptable.html)
- • [n-D Lookup Table](https://www.mathworks.com/help/releases/R2018a/simulink/slref/ndlookuptable.html)
- • [Direct Lookup Table \(n-D\)](https://www.mathworks.com/help/releases/R2018a/simulink/slref/directlookuptablend.html)
- • [Lookup Table Dynamic](https://www.mathworks.com/help/releases/R2018a/simulink/slref/lookuptabledynamic.html)
- • [Interpolation Using Prelookup](https://www.mathworks.com/help/releases/R2018a/simulink/slref/interpolationusingprelookup.html)

#### **Simulink Web View Goto and Data Store Memory Support: Navigate between related blocks**

Simulink Web views now include navigation between [Goto](https://www.mathworks.com/help/releases/R2018a/simulink/slref/goto.html) and [From](https://www.mathworks.com/help/releases/R2018a/simulink/slref/from.html) blocks, and between [Data Store](https://www.mathworks.com/help/releases/R2018a/simulink/slref/datastorememory.html) [Memory,](https://www.mathworks.com/help/releases/R2018a/simulink/slref/datastorememory.html) [Data Store Read,](https://www.mathworks.com/help/releases/R2018a/simulink/slref/datastoreread.html) and [Data Store Write](https://www.mathworks.com/help/releases/R2018a/simulink/slref/datastorewrite.html) blocks. When you select one of these blocks in a Web view, a link to the corresponding block appears. Click the link to navigate to the corresponding block.

#### **Batch Web View Export: Export all models in a folder to Web views**

[slwebview](https://www.mathworks.com/help/releases/R2018a/rptgenext/ug/slwebview.html) now supports exporting Simulink models in a folder and, optionally, its subfolders, to Web views. To export a folder of models to Web views, specify the path to that folder. For example, use myWebView = slwebview('myModels') to create a Web view for each model in the myModels folder. To include subfolders in the export operation, use the RecurseFolder property, for example, myWebView = slwebview('myModels','RecurseFolder',true).
# **R2017b**

**Version: 5.3 New Features**

#### **Simulink Reporters: Use MATLAB report objects to generate object property tables, diagram snapshots, and other Simulink report elements**

You can use the Report API to create MATLAB programs to generate reports. This API simplifies creating reports by providing objects for common report elements, such as Simulink property tables and diagram snapshots. You can use both Report API and DOM API objects in the same program. Using DOM API objects, you can customize the formatting of the provided Report API elements and add additional elements to your report.

When you create a report program, you can use the following Report API objects to generate diagram snapshots and object property tables.

- [slreportgen.report.Diagram](https://www.mathworks.com/help/releases/R2017b/rptgenext/ug/slreportgen.report.diagram-class.html) generates a diagram snapshot with an optional caption. A diagram is a Simulink block diagram or a Stateflow chart.
- [slreportgen.report.SimulinkObjectProperties](https://www.mathworks.com/help/releases/R2017b/rptgenext/ug/slreportgen.report.simulinkobjectproperties-class.html) generates a table of properties for Simulink models, blocks, and annotations.
- [slreportgen.report.StateflowObjectProperties](https://www.mathworks.com/help/releases/R2017b/rptgenext/ug/slreportgen.report.stateflowobjectproperties-class.html) generates a table of properties for charts, transitions, junctions, and other Stateflow objects.
- [slreportgen.report.Report](https://www.mathworks.com/help/releases/R2017b/rptgenext/ug/slreportgen.report.report-class.html) contains the report.

# **Simulink Finders: Use MATLAB report objects to find diagrams, blocks, charts, states, and other model objects**

You can use Simulink finders to find Simulink model and Stateflow chart elements to include in your report. Simulink finders are part of the Report API. Finders return results as Report API objects that you can add directly to a report.

When you create a report program, you can use the following Report API objects to find Simulink elements.

- [slreportgen.finder.DiagramFinder](https://www.mathworks.com/help/releases/R2017b/rptgenext/ug/slreportgen.finder.diagramfinder-class.html) finds Simulink systems, Stateflow charts, and model references
- [slreportgen.finder.SystemDiagramFinder](https://www.mathworks.com/help/releases/R2017b/rptgenext/ug/slreportgen.finder.systemdiagramfinder-class.html) finds Simulink block diagrams
- [slreportgen.finder.DiagramElementFinder](https://www.mathworks.com/help/releases/R2017b/rptgenext/ug/slreportgen.finder.diagramelementfinder-class.html) finds all graphical elements of a diagram, where a diagram is a Simulink block diagram or a Stateflow chart. Graphical Simulink elements include blocks, annotations, and lines. Stateflow graphical elements include annotations, transitions, junctions, states, boxes, truth tables, functions, Simulink functions, and embedded MATLAB functions.
- [slreportgen.finder.BlockFinder](https://www.mathworks.com/help/releases/R2017b/rptgenext/ug/slreportgen.finder.blockfinder-class.html) finds all blocks in a Simulink block diagram
- [slreportgen.finder.AnnotationFinder](https://www.mathworks.com/help/releases/R2017b/rptgenext/ug/slreportgen.finder.annotationfinder-class.html) finds all annotation elements in a Simulink block diagram
- [slreportgen.finder.ChartDiagramFinder](https://www.mathworks.com/help/releases/R2017b/rptgenext/ug/slreportgen.finder.chartdiagramfinder-class.html) finds Stateflow charts.
- [slreportgen.finder.StateflowDiagramElementFinder](https://www.mathworks.com/help/releases/R2017b/rptgenext/ug/slreportgen.finder.stateflowdiagramelementfinder-class.html) finds graphical elements in a Stateflow chart. Graphical elements include annotations, transitions, junctions, states, boxes, truth tables, functions, Simulink functions, and embedded MATLAB functions.
- [slreportgen.finder.StateFinder](https://www.mathworks.com/help/releases/R2017b/rptgenext/ug/slreportgen.finder.statefinder-class.html) finds all states in a Stateflow chart.
- [slreportgen.finder.DiagramResult](https://www.mathworks.com/help/releases/R2017b/rptgenext/ug/slreportgen.finder.diagramresult-class.html) holds DiagramFinder, SystemDiagramFinder, or ChartFinder results to add to a report document.
- [slreportgen.finder.DiagramFinder](https://www.mathworks.com/help/releases/R2017b/rptgenext/ug/slreportgen.finder.diagramfinder-class.html) holds AnnotationFinder, BlockFinder, DiagramElementFinder, StateFinder, or StateflowObjectFinder results to add to a report document.
- [slreportgen.finder.BlockResult](https://www.mathworks.com/help/releases/R2017b/rptgenext/ug/slreportgen.finder.blockresult-class.html) holds BlockFinder results to add to a report document.
- [slreportgen.finder.DiagramElementResult](https://www.mathworks.com/help/releases/R2017b/rptgenext/ug/slreportgen.finder.diagramelementresult-class.html) holds diagram element results to add to a report document.

# **Compare and Merge**

As of R2017b, the compare and merge feature in Simulink Report Generator has moved into Simulink. See [Model Comparison](https://www.mathworks.com/help/releases/R2017b/simulink/model-comparison.html).

# **R2017a**

**Version: 5.2 New Features**

## **Embedded Web View: Generate HTML report containing interactive view of a Simulink model**

You can use [slreportgen.webview.webviewdocument](https://www.mathworks.com/help/releases/R2017a/rptgenext/ug/slreportgen.webview.webviewdocument-class.html) methods to embed interactive Simulink Web Views of models into HTML reports. The default Embedded Web View contains an autogenerated table of contents (TOC), a document panel, and the Web View. You can define your report content in the document panel and create two-way links between the document and the Web View. You can use the Embedded Web View report generator to create HTML reports, such as interactive model-based calibration guides and traceability reports for code and requirements.

## **Rich Annotation Component: Preserve model annotation formatting in generated reports**

Generated reports now preserve Simulink model annotation formatting. Annotations that contain rich text content (text with HTML markup) and LaTex equations now use the same format as the model annotations. Previously, annotations in reports appeared only as plain text.

**10**

# **R2016b**

**Version: 5.1 New Features Bug Fixes Compatibility Considerations**

# **Searchable Diagrams: Search for parameters and properties in a PDF report**

You can now search for Simulink model parameters and properties in a direct to PDF report. Use a System Snapshot component and set the snapshot format to Automatic SL format (Scalable Vector Graphics) to enable searching in the resulting report.

See the System Design Description report for an example. In a Simulink model, select **File** > **Reports** > **System Design Description**. Generate the report with the file format set to Direct PDF (from template). To view the System Snapshot component, in the System Design Description dialog box, click **Customize Content** and locate the component in the report setup.

## **Hyperlinked Diagrams: Navigate by clicking block diagrams in PDF reports**

In Simulink PDF reports, blocks in diagrams created using the System Snapshot component link to information about the associated block. To enable these links, in the System Snapshot component, use the Automatic SL format (Scalable Vector Graphics) format.

See the System Design Description report for an example. In a Simulink model, select **File** > **Reports** > **System Design Description**. Generate the report with the file format set to Direct PDF (from template). To view the System Snapshot component, in the System Design Description dialog box, click **Customize Content** and locate the component in the report setup.

### **Numbering Template: Number sections in Simulink Design Description reports**

When you generate a report from the Simulink Editor using **Reports** > **System Design Description**, you can now select a new template when your file output format is one of the from template options. The template Default Numbered numbers chapter and subsections of the report. The default template numbers only chapters. When you use this template, the subsections have numbers like 1.1, 1.2, and 1.1.1.

# **Diff and Merge: Reuse open MATLAB sessions for diff and merge from external source control tools**

Save time by using open MATLAB sessions for XML comparison and merge of Simulink models from your external source control client.

# **Compatibility Considerations**

In previous releases, you could use the fileComparisonDriver function to customize external source control tools, but you could not reuse open MATLAB sessions. The fileComparisonDriver will be removed in a future release.

For current instructions, see: [Customize External Source Control to Use MATLAB for Diff and Merge](https://www.mathworks.com/help/releases/R2016b/simulink/ug/customize-external-source-control-to-use-matlab-for-comparison-and-merge.html).

**11**

# **R2016a**

**Version: 5.0 New Features**

# **Scalable Report Generation: Generate PDF reports as big as 10,000 pages**

In previous releases, the DOM API used Microsoft Word to generate PDF documents from Word documents. In R2016a, the DOM API generates PDF documents directly. The direct-to-PDF capability allows you to programmatically generate large PDF documents on all platforms supported by MATLAB. This release also adds a new output type to Report Explorer, Direct PDF (from template), based on the direct-to-PDF capability. The new output type speeds up PDF generation and expands and simplifies PDF formatting.

Direct-to-PDF allows you to use an HTML template to specify the fixed content and format of a report and holes for inserting generated content. The template can use a predefined set of HTML tags to specify a report's page layout, table of contents location, and the content of page headers and footers. You can also programmatically specify page layout, table of contents location, and page headers and footers. The DOM API automatically generates table of contents and page numbers. See [Create an HTML or PDF Template.](https://www.mathworks.com/help/releases/R2016a/rptgen/ug/create-an-html-template.html)

See these new classes associated with the new PDF capability in the DOM API:

• [mlreportgen.dom.StyleRef](https://www.mathworks.com/help/releases/R2016a/rptgen/ug/mlreportgen.dom.styleref-class.html)

Use this class to create running page headers and footers in Word and PDF documents. See [Create Running Page Headers and Footers](https://www.mathworks.com/help/releases/R2016a/rptgen/ug/add-page-footers-and-headers.html#bulldch)

- [mlreportgen.dom.PDFPageLayout](https://www.mathworks.com/help/releases/R2016a/rptgen/ug/mlreportgen.dom.pdfpagelayout-class.html)
- [mlreportgen.dom.PDFPageHeader](https://www.mathworks.com/help/releases/R2016a/rptgen/ug/mlreportgen.dom.pdfpageheader-class.html)
- [mlreportgen.dom.PDFPageFooter](https://www.mathworks.com/help/releases/R2016a/rptgen/ug/mlreportgen.dom.pdfpagefooter-class.html)
- [mlreportgen.dom.Page](https://www.mathworks.com/help/releases/R2016a/rptgen/ug/mlreportgen.dom.page-class.html)
- [mlreportgen.dom.NumPages](https://www.mathworks.com/help/releases/R2016a/rptgen/ug/mlreportgen.dom.numpages-class.html)
- [mlreportgen.dom.CSSProperty](https://www.mathworks.com/help/releases/R2016a/rptgen/ug/mlreportgen.dom.cssproperty-class.html)
- [mlreportgen.dom.CSSProperties](https://www.mathworks.com/help/releases/R2016a/rptgen/ug/mlreportgen.dom.cssproperties-class.html)
- [mlreportgen.dom.FOProperty](https://www.mathworks.com/help/releases/R2016a/rptgen/ug/mlreportgen.dom.foproperty-class.html)
- [mlreportgen.dom.FOProperties](https://www.mathworks.com/help/releases/R2016a/rptgen/ug/mlreportgen.dom.foproperty-class.html)
- [mlreportgen.dom.PageRef](https://www.mathworks.com/help/releases/R2016a/rptgen/ug/mlreportgen.dom.pageref-class.html)
- [mlreportgen.dom.Heading1](https://www.mathworks.com/help/releases/R2016a/rptgen/ug/mlreportgen.dom.heading1-class.html)
- [mlreportgen.dom.PageBreak](https://www.mathworks.com/help/releases/R2016a/rptgen/ug/mlreportgen.dom.pagebreak-class.html)
- [mlreportgen.dom.Leader](https://www.mathworks.com/help/releases/R2016a/rptgen/ug/mlreportgen.dom.leader-class.html)
- [mlreportgen.dom.ListStyleType](https://www.mathworks.com/help/releases/R2016a/rptgen/ug/mlreportgen.dom.liststyletype-class.html)

#### **Three-Way Model Merge: Resolve conflicts between revisions and ancestor models using Simulink projects**

In a Simulink project under source control, if your changes in a model conflict with another user, you can open the Three-Way Model Merge tool to resolve the conflicts. You can examine your local file compared to the conflicting revision and the base ancestor file, and decide which changes to keep. You can resolve the conflict and submit your changes.

For details, see [Merge Simulink Models from the Comparison Report.](https://www.mathworks.com/help/releases/R2016a/rptgenext/ug/merge-simulink-models-from-the-comparison-report.html)

# **Table of Contents: Add TOCs programmatically**

In R2016a, you can create a placeholder for a table of contents in your DOM API report program. Use the [mlreportgen.dom.TOC](https://www.mathworks.com/help/releases/R2016a/rptgen/ug/mlreportgen.dom.toc-class.html) class to create the placeholder. For more information on creating a table of contents, see [Create a Table of Contents.](https://www.mathworks.com/help/releases/R2016a/rptgen/ug/create-a-table-of-contents.html)

# **Page Numbers: Create page number placeholders programmatically**

In R2016a, you can create page number placeholders programmatically in Word and PDF reports. Previously you used only a template to create the placeholders. Updating a Word document replaces the placeholders with automatically generated page numbers. Closing a PDF DOM document similarly replaces the placeholders with automatically generated page numbers. For more information, see the [mlreportgen.dom.Page](https://www.mathworks.com/help/releases/R2016a/rptgen/ug/mlreportgen.dom.page-class.html) class.

# **HTML Text Component: Convert HTML to Word or PDF**

The new [HTML Text](https://www.mathworks.com/help/releases/R2016a/rptgen/ug/htmltext.html) component allows you to include HTML markup in a Report Explorer report. If you specify Word or PDF as the report output type, the included HTML text is converted to Word or PDF. The conversion preserves the text's HTML-specified format. You can enter the HTML text in the component or specify a file or workspace variable that contains the text.

### **pptview Function: Open PowerPoint presentation or convert it to PDF**

The [pptview](https://www.mathworks.com/help/releases/R2016a/rptgen/ug/pptview.html) function opens a PPT presentation in PowerPoint® on Windows or Apache OpenOffice™ on Linux. If you have Microsoft 2ffice installed, you can also use this function to convert a PowerPoint presentation to PDF format.

### **Test Sequence Options: Include description, action, transition table, and requirements in report**

The [Test Sequence](https://www.mathworks.com/help/releases/R2016a/rptgenext/ug/testsequence.html) component now includes options to include the description, action, transition table, and requirements in the report, or a combination of these elements.

#### **Cross-Platform PDF Viewer: View PDF with built-in viewer**

Previously, the Report Generator displayed PDF reports in Adobe® Acrobat® on Windows and in the PDF viewer you specified on other platforms. Now the Report Generator displays PDF reports in the same built-in viewer on all platforms. This change avoids the need for you to interact with a new Acrobat security dialog box on Windows every time you display a report. You also do not need to set up a viewer on Linux® and Macintosh systems.

**Note** The new PDF viewer does not display a report's bookmarks.

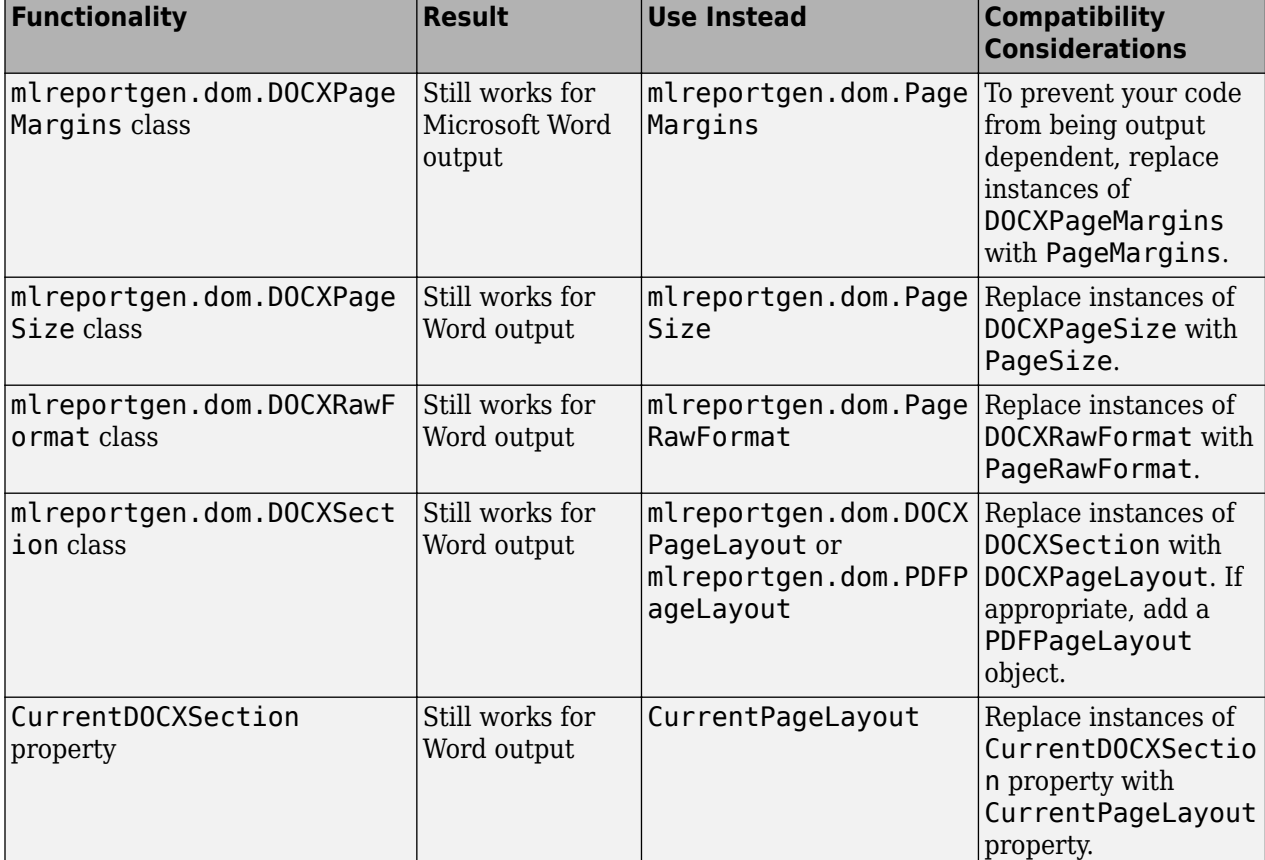

# **Functionality Being Removed or Changed**

# **R2015aSP1**

**Version: 4.1.1**

# **R2015b**

**Version: 4.2 New Features**

#### **Web view search**

You can perform a search in a Web View of a model. You can:

- Enter the same kinds of search strings as you can in most other Simulink search dialog boxes. For example, you can specify criteria for the search, such as restricting the search to block types.
- View the matched results in the model viewer.
- Navigate from search results to systems containing matched results.
- Sort search results based on name or path.

For details, see [Search a Web View](https://www.mathworks.com/help/releases/R2015b/rptgenext/ug/search-a-web-view.html).

#### **Programmatic interface for adding content to PowerPoint presentations**

You can use the PPT (PowerPoint) API to add generated content to an existing PowerPoint presentation or to create a complete PowerPoint presentation programmatically. Your presentation can capture dynamic information from a MATLAB program without you making manual updates to the presentation. Use templates, slide masters, and styles to format your presentation. To format the layout and general look of your presentation, use template slide masters, style layouts, and styles. To format specific presentation content, you can use the PPT API format objects and properties.

For examples of PPT API code, see:

- • [Update Presentation Content Programmatically](https://www.mathworks.com/help/releases/R2015b/rptgenext/ug/update-presentation-content-programmatically.html)
- • [Create a Presentation Programmatically](https://www.mathworks.com/help/releases/R2015b/rptgenext/ug/create-a-presentation-programmatically.html)

#### **Simulink data dictionary report component**

You can use the [Simulink Data Dictionary Loop](https://www.mathworks.com/help/releases/R2015b/rptgenext/ug/simulinkdatadictionaryloop.html) and [Simulink Data Dictionary](https://www.mathworks.com/help/releases/R2015b/rptgenext/ug/simulinkdatadictionary.html) components to include data from Simulink data dictionaries in a report.

#### **Test Sequence block support**

You can use the [Test Sequence](https://www.mathworks.com/help/releases/R2015b/rptgenext/ug/testsequence.html) component to include data from Simulink Test™ Test Sequence blocks in a report.

### **Several times faster model comparison analysis**

Performance improvements in model comparisons result in typical comparisons running 2–3 times faster.

# **DOM API object display options**

For Microsoft Word reports, you can use an mlreportgen.dom.Display object to specify whether to display an mlreportgen.dom.Text object. For HTML reports, you can use a Display object to specify the how to display DOM objects such as text, paragraphs, images, list items. For HTML reports, some display options are:

- Display as an inline or block element.
- Display the element similar to a table column, table caption, list element, or a few other elements.
- Suppress the display of the object.

For details, see [mlreportgen.dom.Display](https://www.mathworks.com/help/releases/R2015b/rptgen/ug/mlreportgen.dom.display-class.html).

# **DOM API horizontal rule**

You can use an ml reportgen.dom.HorizontalRule object to specify a horizontal line to visually divide report content.

For details, see [mlreportgen.dom.HorizontalRule](https://www.mathworks.com/help/releases/R2015b/rptgen/ug/mlreportgen.dom.horizontalrule-class.html).

# **R2015a**

**Version: 4.1 New Features**

# **Support for appending HTML string or file to a Word or PDF report generated by the Document Object Model (DOM) API**

You can append HTML markup or the contents of a whole HTML file to a programmatic report written with the Document Object Model (DOM) API to:

• Convert an existing HTML report to a Microsoft Word or PDF report.

You can append the HTML markup for a report to a DOM report, which you can then generate in Word or PDF format. For example, you can use a MATLAB printf statement to generate an HTML report file, and then append that HTML file to a DOM report to generate a PDF or Word version of the report. Another example is to convert a report generated by Model Advisor from HTML to Word or PDF.

• Add content based on HTML markup.

You can append the HTML code for a report to a DOM report, using the HTML code as a building block in a DOM report that includes other report elements.

Perform these steps to append HTML to a DOM report.

- **1** Ensure that the HTML code complies with HTML standards, such as including beginning and end tags (for example,  $\langle p \rangle$  and  $\langle p \rangle$ ). Consider using a utility such as HTML Tidy.
- **2** In a DOM report, use addHTML to append HTML code or addHTMLFile to append an HTML file to a document or document part.

For example, this DOM code creates a Word report that displays Hello World, based on the HTML code that you append to the report.

```
import mlreportgen.dom.*:
d = Document('MyReport','docx');
addHTML(d,'<p style="color:blue"><b>Hello World</b></p>');
```
For information about using the addHTML or addHTMLFile methods, see [mlreportgen.dom.Document.addHTML](https://www.mathworks.com/help/releases/R2015a/rptgen/ug/mlreportgen.dom.document.addhtml.html) or [mlreportgen.dom.Document.addHTMLFile](https://www.mathworks.com/help/releases/R2015a/rptgen/ug/mlreportgen.dom.document.addhtmlfile.html).

# **Single-file output option for HTML reports generated by DOM API**

To simplify display of an HTML report, you can specify that the DOM API generate the report as a single HTML file that includes the report images.

Specify 'html-file' for the type input argument for a Document or DocumentPart constructor. For details, see the [mlreportgen.dom.Document](https://www.mathworks.com/help/releases/R2015a/rptgen/ug/mlreportgen.dom.document-class.html) reference page.

# **Simplified table formatting with DOM API**

In R2015a, the DOM API includes several enhancements to simplify creating and formatting tables.

- You can use an mlreportgen.dom.ResizeToFitContents format object in the Style property for mlreportgen.dom.Table or mlreportgen.dom.FormalTable objects. The ResizeToFitContents to specifies whether to whether to resize columns to fit the widest content in a column.
- You can specify an mlreportgen.dom.Height format object in the Style property of an mlreportgen.dom.TableEntry object. The height of a row is the tallest height specified for a

table entry in that row. If no entries in the row specify a height, then the row height is specified by the Height property of the TableRow object.

• Table entries can now inherit the border formatting specified in a TableEntriesStyle property of mlreportgen.dom.Table or mlreportgen.dom.Table objects.

# **Container for generating high-level HTML elements**

You can use the mlreportgen.dom.Container class to create high-level HTML elements not otherwise supported by the DOM API, such as div, section, or article.

You can also use a Container object to simulate format inheritance in Word reports.

For details, see [mlreportgen.dom.Container](https://www.mathworks.com/help/releases/R2015a/rptgen/ug/mlreportgen.dom.container-class.html).

### **Function symbol data for MATLAB Function component**

You can use the MATLAB Function component property **Include function symbol data** to generate a table with MATLAB function symbol data. The table includes information on the user-defined and (optionally) built-in MATLAB variables and functions invoked by the MATLAB function that computes the block outputs.

#### **Images and text for DOM report links**

You can append text and images to mlreportgen.dom.ExternalLink and mlreportgen.dom.InternalLink objects.

For details, see [mlreportgen.dom.ExternalLink.append](https://www.mathworks.com/help/releases/R2015a/rptgen/ug/mlreportgen.dom.externallink.append.html).

# **R2014b**

**Version: 4.0 New Features**

## **Report formatting based on Word and HTML templates**

You can use Microsoft Word or HTML templates for reports that you create using:

- The Report Explorer. For details, see [Generate a Report Using a Template.](https://www.mathworks.com/help/releases/R2014b/rptgen/ug/generate-a-report-using-a-template.html)
- MATLAB report objects. See [Document Object Model.](https://www.mathworks.com/help/releases/R2014b/rptgen/ug/document-object-model.html)

### **MATLAB report objects for creating report scripts**

You can use the DOM (Document Object Model) API to create MATLAB programs to generate reports. The DOM API provides a set of objects for creating text, paragraphs, tables, images, lists, and other kinds of report content. When you create a report program, you can:

- Produce Microsoft Word, HTML, and PDF output using the same code.
- Specify formatting for report objects, such as color and bold for text objects.
- Use format objects (for example, Bold and FontFamily) to format report objects.
- Add MATLAB data directly to report objects (for example, a char array to a Text object).
- Use formatting and fixed content that is defined in a Word or HTML template.
- Create form–based reports that contain fixed and generated content.
- Modularize a report into parts for generation of reports that have repetitive elements of the same format.

For information about how to create report programs, see [Document Object Model](https://www.mathworks.com/help/releases/R2014b/rptgen/ug/document-object-model.html).

#### **Fast file converter with reduced memory requirements**

Generate template-driven reports much faster than in previous releases, without using Java memory.

To take advantage of these performance advantages, use one of these **File format** report options:

- HTML (from template)
- PDF (from template)
- Word (from template)

For details, see [Report Generation Using Templates.](https://www.mathworks.com/help/releases/R2014b/rptgen/ug/template-based-formatting.html)

### **Fill-in-the-blanks Word and HTML forms for generating reports**

You can use the DOM (Document Object Model) report objects in a MATLAB program along with Word and HTML fill-in-the-blanks templates that contain fixed and holes to include generated content. The report program uses report objects to generate the variable information. See [Form-](https://www.mathworks.com/help/releases/R2014b/rptgen/ug/form-based-reporting.html)[Based Reporting](https://www.mathworks.com/help/releases/R2014b/rptgen/ug/form-based-reporting.html).

### **Color settings preferences in Simulink XML comparisons**

You can now change and save your diff color preferences for the MATLAB Comparison Tool. Apply your color preferences when comparing model files, text files, M\$T-files, variables, or zip files or folders.

For details, see [Change Color Preferences.](https://www.mathworks.com/help/releases/R2014b/rptgenext/ug/compare-simulink-model-xml-files.html#bui65qc)

### **Optional Web views for model coverage and requirements**

If you have Simulink Verification and Validation™ installed, you can include model coverage and requirements information in a Web view. In the Web View dialog box, open the **Optional Views** tab and select **Model Coverage** or **Requirements** or both.

To view the model coverage or requirements optional Web view information in a Web view, you must have Simulink Verification and Validation installed. To view the information, in the Web view click a highlighted block (for example, blocks with an orange border have requirements information). The information for that block appears in the **Informer** pane below the model.

For more information, see [Optional Web Views.](https://www.mathworks.com/help/releases/R2014b/rptgenext/ug/optional-web-views.html)

### **Improved performance for code generation report creation**

When you use codegen.rpt to create code generation reports with Simulink Report Generator, in the Report Options dialog box on the **Properties** pane, the **Compile model to report on compiled information** check box is selected by default. With this option, the software updates a model only once when creating the report. You get much faster report generation, especially for models with many atomic subsystems.

# **R2014a**

**Version: 3.16 New Features Bug Fixes Compatibility Considerations**

### **Object Inspector in Web view to view block parameter and signal property values**

When exploring a Web view, you can view click a block or signal to view block parameter and signal property values in a separate pane. For details, see [View Block Parameters and Signal Properties.](https://www.mathworks.com/help/releases/R2014a/rptgenext/ug/open-a-web-view.html#bt88d4_-2)

# **Options for name, location, and packaging of Web view files**

Specify the file name and folder to use for storing the exported Web view. You can also specify whether to package the Web view files a zip file, in a folder, or in both a zip file and a folder. For details, see [Web View Files.](https://www.mathworks.com/help/releases/R2014a/rptgenext/ug/what-are-web-views.html#bt60ewx)

# **Enhanced Web view export dialog, with context-sensitive help**

The Web View export dialog box has been enhanced to make it easier to specify export options. To get detailed information about an option, right-click the option and select "What's This?" For details, see [Export Models to Web View Files.](https://www.mathworks.com/help/releases/R2014a/rptgenext/ug/exporting-models-to-the-web.html)

### **Extended and simplified slwebview command**

The [slwebview](https://www.mathworks.com/help/releases/R2014a/rptgenext/ug/slwebview.html) command, which you can use to export a Web view, includes an option for specifying whether to export MathWorks® built-in library blocks.

The interface for whether to export masked subsystems has been simplified.

# **Compatibility Considerations**

The default for the FollowLinks argument has been changed to Off.

The syntax for specifying whether to export masked subsystems has been simplified. The following argument values relating to masked subsystems are supported for compatibility with releases before R2014a. Use false or true.

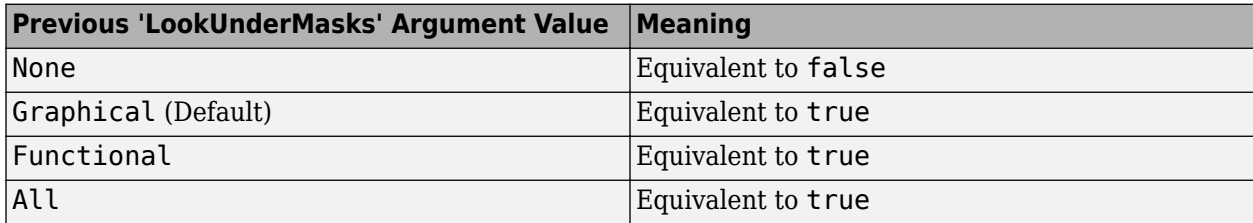

# **R2013b**

**Version: 3.15 New Features**

## **Merge capability for MATLAB Function blocks from XML comparison report**

From the XML comparison report, you can compare the contents of MATLAB Function blocks. You can now merge selected changes in the block code. This enables you to merge changes made by developers in different parts of the MATLAB Function block code without leaving the Simulink environment.

In the XML comparison report of the parent model, click **Compare** next to the MATLAB Function block to open a new text comparison report showing the differences in the code inside the blocks. Use the merge controls on the Comparison tab to merge selected differences.

For details, see [Merge Simulink Models from the Comparison Report.](https://www.mathworks.com/help/releases/R2013b/rptgenext/ug/merge-simulink-models-from-the-comparison-report.html)

### **Protected model Web view**

You can view a Web view of a protected model. For details, see [Protected Web View](https://www.mathworks.com/help/releases/R2013b/rptgenext/ug/exporting-models-to-the-web.html#bt28pu3).

# **R2013a**

**Version: 3.14 New Features**

# **Toolstrip that replaces menus and toolbars in XML Comparison Tool**

The Comparison Tool is redesigned for more efficient workflow and access to tools. The toolstrip contains components that were previously available in menus and toolbars. Tools are unified across different comparison types such as text, MAT, variable, and Simulink XML, to make it easier to find controls for displaying, filtering, and navigating differences.

For details, see [Explore the XML Comparison Report for Simulink Models.](https://www.mathworks.com/help/releases/R2013a/rptgenext/ug/using-the-xml-comparison-report.html)

# **Scope Snapshot display of additional scopes**

The [Scope Snapshot](https://www.mathworks.com/help/releases/R2013a/rptgenext/ug/scopesnapshot.html) component, in addition to inserting images of the Simulink library Scope and XY Graph blocks, now supports:

- Spectrum Analyzer and Time Scope blocks (DSP System Toolbox™)
- Video Viewer (Computer Vision System Toolbox™)
- Blocks in the Simulink Control Design™ Linear Analysis Plots library (for example, the Bode Plot block)

# **R2012b**

**Version: 3.13 New Features**

## **Inclusion or exclusion of model references from System Design Description reports**

The System Design Description dialog box provides an option for you to include or exclude model references from a System Design Description report. Prior to R2012b, model references were always included. In R2012b, by default reports include model references, but you can choose to exclude them.

# **Simulink functions in reports**

R2012b provides enhanced Stateflow reporting capabilities for Simulink functions:

- The System Loop component provides an option to exclude from a report a subsystem that implements a Simulink function.
- The new Simulink Function System Loop component provides information on the function-call subsystem hierarchy that implements a Simulink function.

# **R2012a**

**Version: 3.12 New Features**

# **XML Comparison of Configuration Parameters**

In R2012a, you can view changes in Configuration Parameters dialog box options in the Simulink XML Comparison report.

After comparing XML text files exported from Simulink models, you can use the report to explore differences in the Configuration Parameters. Click report items to view changed options in the Parameters pane of the report. The Parameters pane displays the label text from the dialog controls and the parameter values. If you have reverse annotation on, the report also displays the appropriate root node pane of both Configuration Parameters dialog boxes.

For details, see [Display Items in Original Models](https://www.mathworks.com/help/releases/R2012a/toolbox/rptgenext/ug/brwuyl9-1.html#brwuyl9-3) in the Simulink Report Generator User's Guide.

### **Print Filtered XML Comparison Results**

In R2012a, the printable XML Comparison report has improved speed and filtered results. If you set filters, you can now create a printable report containing the filtered results only.

For details, see [Filter Out Differences](https://www.mathworks.com/help/releases/R2012a/toolbox/rptgenext/ug/brwuyl9-1.html#brw62f7) in the Simulink Report Generator User's Guide.
# **R2011b**

**Version: 3.11 New Features**

#### **Use Full Page Option for PDF Reports**

To display full-page images in PDF reports, set the **Paper orientation** property to the new Full page image (PDF only) option. The following components provide this new option:

- [Look-Up Table](https://www.mathworks.com/help/releases/R2012a/toolbox/rptgenext/ug/lookuptable.html)
- [Scope Snapshot](https://www.mathworks.com/help/releases/R2012a/toolbox/rptgenext/ug/scopesnapshot.html)
- [Stateflow Snapshot](https://www.mathworks.com/help/releases/R2012a/toolbox/rptgenext/ug/stateflowsnapshot.html)
- [System Snapshot](https://www.mathworks.com/help/releases/R2012a/toolbox/rptgenext/ug/systemsnapshot.html)
- [To Workspace Plot](https://www.mathworks.com/help/releases/R2012a/toolbox/rptgenext/ug/toworkspaceplot.html)

#### **Filter Systems for the System Filter Component**

You can use the new Custom filtering MATLAB code property of the [System Filter](https://www.mathworks.com/help/releases/R2012a/toolbox/rptgenext/ug/systemfilter.html) component to extend the system filtering criteria beyond the existing System Filter properties (for example, the **Report only if system has at least N blocks** property).

#### **Filter Properties for the Simulink Workspace Variable Component**

You can define a filter for selecting the variable properties that the [Simulink Workspace](https://www.mathworks.com/help/releases/R2012a/toolbox/rptgenext/ug/simulinkworkspacevariable.html) [Variable](https://www.mathworks.com/help/releases/R2012a/toolbox/rptgenext/ug/simulinkworkspacevariable.html) component displays. You can choose from a set of properties for a class, or you can define a custom MATLAB function to specify a filter.

# **R2011a**

**Version: 3.10 New Features**

#### **Merge Simulink Models From Comparison Report**

You can now merge Simulink models from the XML text comparison report. You can merge individual parameters, blocks, or entire subsystems. This feature enables you to merge two versions of a design modeled in Simulink.

You can merge from the left (or base) model to the right (or edited) model using the XML text files. If necessary, you can swap sides. Click **Undo** to revert all merge operations.

For details, see [Merge Simulink Models From the Comparison Report](https://www.mathworks.com/help/releases/R2012a/toolbox/rptgenext/ug/brwuyl9-1.html#bsxus4u-1) in the Simulink Report Generator User's Guide.

#### **Export XML Comparison Results to the Workspace**

You can now export XML comparison results to the MATLAB base workspace. You can use the results data for tasks such as further analysis or incorporating into different reports.

For details, see [Export Results to the Workspace](https://www.mathworks.com/help/releases/R2012a/toolbox/rptgenext/ug/btcdc50-1.html#bsxwbwi-1) in the Simulink Report Generator User's Guide.

#### **Improved PDF Images of Models and Charts**

The Simulink Report Generator includes Simulink models and Stateflow charts in PDF reports as Scalable Vector Graphics (SVG) images. SVG images substantially improve the readability of Simulink models and Stateflow diagrams.

# **R2010b**

**Version: 3.9 New Features**

R2010b

#### **Simulink Workspace Variable and Simulink Workspace Variable Loop Components Added**

The new [Simulink Workspace Variable](https://www.mathworks.com/help/releases/R2012a/toolbox/rptgenext/ug/simulinkworkspacevariable.html) and [Simulink Workspace Variable Loop](https://www.mathworks.com/help/releases/R2012a/toolbox/rptgenext/ug/simulinkworkspacevariableloop.html) components report on Simulink workspace variable objects.

### **MATLAB Function Component Added**

The new [MATLAB Function](https://www.mathworks.com/help/releases/R2012a/toolbox/rptgenext/ug/matlabfunction.html) component inserts information about MATLAB Function blocks into a report.

#### **Model Configuration Set Component Added**

The new [Model Configuration Set](https://www.mathworks.com/help/releases/R2012a/toolbox/rptgenext/ug/modelconfigurationset.html) component inserts the active configuration set of a model into a report.

#### **System Design Description Report Enhancements**

The System Design Description report, which you can generate from the Simulink Model Editor, includes additional information about these elements of a model:

- Simulink workspace variables
- Configuration sets
- MATLAB Function blocks
- Truth tables

The System Design Description dialog box includes a new stylesheet option, for specifying the report output format. Customizing the System Design Description report is simpler.

For details, see [Generate System Design Description Reports.](https://www.mathworks.com/help/releases/R2012a/toolbox/rptgenext/ug/br62fa1.html)

#### **Transposable Columns for Summary Table Components**

For the [Fixed Point Summary Table](https://www.mathworks.com/help/releases/R2012a/toolbox/rptgenext/ug/fixedpointsummarytable.html), [Stateflow Summary Table](https://www.mathworks.com/help/releases/R2012a/toolbox/rptgenext/ug/stateflowsummarytable.html), and [Requirements](https://www.mathworks.com/help/releases/R2012a/toolbox/rptgenext/ug/requirementssummarytable.html) [Summary Table](https://www.mathworks.com/help/releases/R2012a/toolbox/rptgenext/ug/requirementssummarytable.html) components, use the new **Transpose table** check box to change the summary table rows into columns in the generated report. Specifying this option puts the property names in the first column and the values in the other columns.

#### **Improved XML Comparison Report**

Reports for comparisons of XML files exported from Simulink models have a new faster user interface, with changed parameters displayed in a separate panel for easier review. The enhanced report now has color highlighting for new and changed items. The report provides additional filter options, allowing you to filter categories of changes, such as nonfunctional changes (such as position or font), line changes, and changes in block parameter defaults.

For details, see [Explore the XML Comparison Report](https://www.mathworks.com/help/releases/R2012a/toolbox/rptgenext/ug/brwuyl9-1.html) in the Simulink Report Generator User's Guide.

### **R2010a**

**Version: 3.8 New Features**

### **Model Reference Support for Model Loop Component**

The [Model Loop](https://www.mathworks.com/help/releases/R2012a/toolbox/rptgenext/ug/modelloop.html) component has a new Model Reference option for automatically reporting on referenced models.

#### **Improved XML Comparisons for Files with the Same Name**

Comparisons of XML files exported from Simulink models with the same name now only contain information about user changes to the files. In previous releases, the comparison process introduced confusing artificial changes to both files, such as file name changes. Comparing the XML exported from two versions of the same file is a common workflow when using Configuration Management tools. The XML comparison now produces better results for this workflow.

# **R2009b**

**Version: 3.7 New Features Bug Fixes Compatibility Considerations**

#### **System Design Description Report**

From the Simulink Model Editor, you can access a new System Design Description report. The report provides summary or detailed information about the system design represented by a model. You can specify report options using the report dialog box, or you can create a customized version of the report using the Report Explorer. For details, see [Generate System Design Description Reports.](https://www.mathworks.com/help/releases/R2012a/toolbox/rptgenext/ug/br62fa1.html)

### **Blocks Sortable by Model and Chart Layout**

For looping components, you can sort blocks based on how the blocks are arranged in the model or chart. The two new **sort blocks** options are: By layout (left to right) and By layout (top to bottom). These options reflect the model or chart layout horizontally across rows or vertically down columns.

The components with these new block sorting options are:

- • [Block Loop](https://www.mathworks.com/help/releases/R2012a/toolbox/rptgenext/ug/blockloop.html)
- • [Chart Loop](https://www.mathworks.com/help/releases/R2012a/toolbox/rptgenext/ug/chartloop.html)
- • [Fixed Point Block Loop](https://www.mathworks.com/help/releases/R2012a/toolbox/rptgenext/ug/fixedpointblockloop.html)
- • [Fixed Point Summary Table](https://www.mathworks.com/help/releases/R2012a/toolbox/rptgenext/ug/fixedpointsummarytable.html)
- • [Missing Requirements Block Loop](https://www.mathworks.com/help/releases/R2012a/toolbox/rptgenext/ug/missingrequirementsblockloop.html)
- • [Requirements Block Loop](https://www.mathworks.com/help/releases/R2012a/toolbox/rptgenext/ug/requirementsblockloop.html)
- • [Requirements Summary Table](https://www.mathworks.com/help/releases/R2012a/toolbox/rptgenext/ug/requirementssummarytable.html)
- • [Simulink Summary Table](https://www.mathworks.com/help/releases/R2012a/toolbox/rptgenext/ug/simulinksummarytable.html)
- [Stateflow Summary Table](https://www.mathworks.com/help/releases/R2012a/toolbox/rptgenext/ug/stateflowsummarytable.html)

#### **Reporting Compiled Simulink Model Data**

The new **Compile model to report on compiled information** report output option ensures that a report reflects compiled values for Simulink parameters. For details, see [Report Explorer Report](https://www.mathworks.com/help/releases/R2012a/toolbox/rptgenext/ug/f8754.html#bta0yg7) [Options](https://www.mathworks.com/help/releases/R2012a/toolbox/rptgenext/ug/f8754.html#bta0yg7) in the Simulink Report Generator documentation.

#### **New Components for the Requirements Management Interface**

New components that support the Requirements Management Interface are:

- • [Missing Requirements Block Loop](https://www.mathworks.com/help/releases/R2012a/toolbox/rptgenext/ug/missingrequirementsblockloop.html) Apply all child components to blocks that do not have requirements
- • [Missing Requirements System Loop](https://www.mathworks.com/help/releases/R2012a/toolbox/rptgenext/ug/missingrequirementssystemloop.html) Loop only on systems and subsystems that do not have associated requirements
- • [Requirements Documents Table](https://www.mathworks.com/help/releases/R2012a/toolbox/rptgenext/ug/requirementsdocumentstable.html)  Insert table of linked requirements documents
- • [Requirements Signal Loop](https://www.mathworks.com/help/releases/R2012a/toolbox/rptgenext/ug/requirementssignalloop.html) Run child components for each signal with requirements in current system, model, or block

#### **Goto and From Block Information Added to Simulink Summary Table**

The [Simulink Summary Table](https://www.mathworks.com/help/releases/R2012a/toolbox/rptgenext/ug/simulinksummarytable.html) component now reports additional information about Goto and From blocks.

For Goto block properties, the new columns are:

- **From Blk** Name of the From block connected to the Goto block; this name links to that block's properties information in the report
- **From Blk Location** Path to From block location in the model

For From block properties, the new columns are:

- **Goto Blk Name** Name of the Goto block connected to the From block; this name links to that block's properties information in the report
- **Goto Blk Location** Path to Goto block location in the model

If a Goto or From block is not connected to a corresponding From or Goto block, you see "Unconnected" in the Goto or From block name and location columns.

#### **Improved Images in Word and RTF Reports on Windows Platforms**

To provide better graphics quality in reports using the Word document format or RTF (Rich Text format) on Windows platforms, the default format for Handle Graphics®, Simulink, and Stateflow images is now Windows metafile format (the default was black and white TIFF).

You can control the image format using the MATLAB preferences or the Simulink Report Generator Preferences, or from snapshot components such as the [Axes Snapshot](https://www.mathworks.com/help/releases/R2012a/toolbox/rptgen/ug/axessnapshot.html) component.

#### **Compatibility Considerations**

To change the image format back to the previous default of black and white TIFF, change the preferences.

#### **Required Products Information for MATLAB/Toolbox Version Number Component**

The [MATLAB/Toolbox Version Number](https://www.mathworks.com/help/releases/R2012a/toolbox/rptgen/ug/matlabtoolboxversionnumber.html) component now supports options to display information based on whether a Simulink model or Stateflow chart requires a MathWorks product.

#### **Block Summary Table Link to Data Object Property Information**

For Simulink data object variables, in the Block Summary table, the block variables column (third column) now provides a link from the variable name to the Simulink Functions and Variables table row for that variable. The Model Variables table includes information about the data object, such as the data type and the minimum and maximum values.

#### **Adobe Illustrator Image File Format No Longer Supported**

#### **Compatibility Considerations**

The **Image file format** options for these components no longer include Adobe Illustrator:

• Look-Up Table

- Scope Snapshot
- Stateflow Dialog Snapshot
- Stateflow Snapshot
- System Snapshot
- To Workspace Plot

If you wish to integrate a Simulink Report Generator image into Adobe Illustrator, specify a image file format supported by Adobe Illustrator, such as PDF, and then open the image file in Adobe Illustrator.

#### **Navigation Controls for XML Comparison Report**

The XML comparison report has new navigation controls to step through differences in the report. You can use the toolbar buttons or the **XML** menu to move to the next or previous group of changes. As you step through selected changes in the report, Simulink Report Generator can highlight the corresponding items in the original models.

Other usability improvements in the report include:

- Enhanced XML comparison algorithm with reduced memory consumption
- Improved matching results for many types of Simulink blocks and Stateflow elements
- Ability to filter out nonfunctional differences in the comparison result
- Simplified toolbar and **XML** menu

For details, see [Explore the XML Comparison Report](https://www.mathworks.com/help/releases/R2012a/toolbox/rptgenext/ug/brwuyl9-1.html) in the Simulink Report Generator User's Guide.

### **R2009a**

**Version: 3.6**

**New Features**

#### **New XML Comparison Example**

The following new example shows you how to use Simulink Report Generator to export XML text files from two Simulink models and perform an XML comparison on the exported files

Simulink XML Comparison

### **Print a Sample Time Legend**

Version 3.4 introduced the Sample Time Legend to the Simulink Report Generator. With Version 3.6 you can easily print a Sample Time Legend.

### **R2008b+**

**Version: 3.5 New Features Bug Fixes**

#### **Comparison of XML Files Exported From Simulink Models**

New comparison report for pairs of XML files, including an option to compare XML files exported from Simulink models.

XML comparison report can display highlighted results in the original models.

For details, see [Comparing XML Files Exported from Simulink Models](https://www.mathworks.com/help/releases/R2012a/toolbox/rptgenext/ug/bqnd199.html) in the Simulink Report Generator documentation.

See also the following new examples:

- Simulink XML Comparison, Including Stateflow
- Simulink XML Comparison, Including Truth-Tables

# **R2008b**

**Version: 3.4 New Features**

#### **Simulink Web View Support for MATLAB Function Blocks in Stateflow**

Web views support Stateflow MATLAB Function blocks, enabling the display of Stateflow MATLAB Function block code in Web views.

#### **Simulink Web View Support for Simulink Functions in Stateflow**

Web views support Stateflow Simulink functions, allowing display of function contents in Web views.

### **R2008a+**

**Version: 3.3.1**

### **R2008a**

**Version: 3.3 New Features**

#### **Simulink Web View Enhancements**

#### **Performance and Scalability Enhancements**

- The Simulink Report Generator software now loads only visible systems into Web views, resulting in a faster viewing experience for Web views of large Simulink models.
- Clicking the **Show All Layers** button in a Web view now displays all layers as thumbnail images in png format, resulting in faster loading of the Show All Layers view.

#### **DocBlock Support**

You can now export information contained in DocBlock blocks from Simulink models to Web views.

For more information on DocBlock blocks, see the [DocBlock](https://www.mathworks.com/help/releases/R2012a/toolbox/simulink/slref/docblock.html) reference page in the Simulink documentation.

#### **Support for Embedded URLs in Simulink Annotations**

You can now specify the MATLAB [web](https://www.mathworks.com/help/releases/R2012a/techdoc/ref/web.html) command in the format:

web('http://[url]')

as the callback function in a Simulink annotation. When you click on the annotation in the model's Web view, the Simulink Report Generator software launches the Web page with the specified URL.

For more information about specifying functions in annotations, see [Annotation Callback Functions](https://www.mathworks.com/help/releases/R2012a/toolbox/simulink/ug/f4-14820.html#bqgu635) in the Simulink documentation.

#### **MATLAB Function Block Support**

You can place your cursor over a MATLAB Function block in a Web view to display the MATLAB code contained in the block.

For more information on MATLAB Function blocks, see the [MATLAB Function](https://www.mathworks.com/help/releases/R2012a/toolbox/simulink/slref/matlabfunction.html) reference page in the Simulink documentation.

### **R2007b**

**Version: 3.2.1**

## **R2007a**

**Version: 3.2 New Features**

#### **Simulink Web View Enhancements**

Support for hierarchical Web view navigation, which provides you with:

- Easy navigation through layers of your Web view
- Visual indications of what context you are in when you navigate through your Web view

### **Adobe Scalable Vector Graphics (SVG) Format Support in System Snapshot and Stateflow Snapshot Components**

The System Snapshot and Stateflow Snapshot components now support Adobe Scalable Vector Graphics (SVG) format, providing enhanced graphics resolution in HTML reports.

# **R2006b**

**Version: 3.1 New Features**

#### **New Real-Time Workshop Components**

Two new components report on code generated by the Real-Time Workshop® product:

[Code Generation Summary](https://www.mathworks.com/help/releases/R2012a/toolbox/rptgenext/ug/codegenerationsummary.html)

Produces version information, a list of the generated files, code generation configuration information, and, if the model includes subsystems, a subsystem map.

[Import Generated Code](https://www.mathworks.com/help/releases/R2012a/toolbox/rptgenext/ug/importgeneratedcode.html)

Imports source and header (include) files generated by Simulink Coder™ software. Also imports custom files you specify as part of your model.

### **R2006a+**

**Version: 3.0.1**

### **R2006a**

**Version: 3.0**

**New Features**

#### **Simulink Models Can Be Exported as Web Views**

You can now create a Web view of a Simulink model or Stateflow chart. A Web view is an interactive rendition of the model or chart that you can view in a Web browser. A Web view uses Scalable Vector Graphics (SVG) to render and navigate a model.

Creating a Web view requires the Simulink Report Generator product. Using a Web view in a Web browser requires SVG support in the browser, implemented natively or through a plug-in, but it does not require MathWorks products to be installed.

Because they require only Web browsers with widely available SVG support, Web views are useful for presenting models to audiences and for sharing models with colleagues who do not have MathWorks products installed.

For details, see [Export Simulink Models to Web Views](https://www.mathworks.com/help/releases/R2012a/toolbox/rptgenext/ug/bqmz372.html) in the Simulink Report Generator documentation.

#### **Browser Requirements and Limitations**

Web views in V3.0 (R2006a) are supported only in these Web browsers:

- Firefox Version 1.5 or later, which has native support for Scalable Vector Graphics (SVG). To obtain the Firefox browser, visit <https://www.mozilla.com/>.
- Microsoft Internet Explorer® with the Adobe SVG Viewer plug-in. To obtain the SVG Viewer plugin, visit <https://www.adobe.com/svg/>.

Web views have these limitations in Firefox:

- There is no shortcut menu.
- When you move the mouse over exported systems and diagrams, they are not highlighted, but the cursor changes.
- Fonts may be too large in some circumstances.
- Compressed SVG files are not supported.

Web views have these limitations in Internet Explorer with the SVG Viewer plug-in:

- In panning mode, the cursor does not change.
- On a Japanese Microsoft Windows system, you must edit the Windows registry to obtain Japanese text in menus. Define this key:

HKEY\_CURRENT\_USER\Software\Adobe\Adobe SVG Viewer\*version*\Locale

substituting the version of your Adobe SVG Viewer plug-in for *version*. For example, if the plugin version is 3.03, define this key:

HKEY CURRENT USER\Software\Adobe\Adobe SVG Viewer\3.03\Locale

Then, define a string value for this key. The value name is systemLanguage, and the value data is ja.

### **Model Loop Component Reports on Libraries**

The Model Loop component can now report on libraries. The Model Loop attribute pane in Report Explorer specifies which libraries to include in the report.

### **Model Advisor Results Reported by New Component**

A new Model Advisor Report component runs Model Advisor and includes its report in the report you are generating.

### **User Interface and Performance Enhanced**

The Report Explorer interface has a number of enhancements. The **View** menu has commands to increase and decrease font size and to show the message window if it is not displayed.

Simulink Report Generator performance has improved. Reports are often generated more rapidly and with less chance of running out of memory.

### **Empty Columns Removed from Summary Tables**

Simulink Summary Table components now have an option to remove empty columns from the report. The option is selected by default.

### **R14SP3**

**Version: 2.3.1**
# **R14SP2+**

**Version: 2.3 New Features Bug Fixes**

#### **Table Cell Spanning**

You can create advanced table layouts for Simulink and Stateflow property tables. The advanced layouts include cells that span multiple rows or columns.

#### **Dialog Snapshot Components**

You can take screen captures of Simulink and Stateflow editor dialog boxes. You can choose to display the current settings associated with an object, or document the appearance of your custom mask dialog boxes.

See [Simulink Dialog Snapshot a](https://www.mathworks.com/help/releases/R2012a/toolbox/rptgenext/ug/simulinkdialogsnapshot.html)nd [Stateflow Dialog Snapshot](https://www.mathworks.com/help/releases/R2012a/toolbox/rptgenext/ug/stateflowdialogsnapshot.html) in the Simulink Report Generator documentation.

## **Annotation Loop Component**

You can include Simulink annotations in your reports. A Simulink annotation is a text field that you can edit directly in the block diagram. You typically use an annotation to display brief information about a subsystem.

For more details, see [Annotation Loop](https://www.mathworks.com/help/releases/R2012a/toolbox/rptgenext/ug/annotationloop.html) in the Simulink Report Generator documentation.

### **Improved Graphical User Interface**

The following changes and improvements have been made to the graphical user interface:

• There is an improved user interface for searching according to property/value pairs in Simulink System Loop and Block Loop components.